# **NOC**

# LCD-monitorin käyttöopas **G2460PQU/G2460FQ/G2460PF** LED-taustavalo

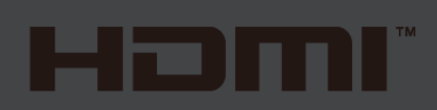

www.aoc.com **©**2015 AOC. All Rights Reserved.

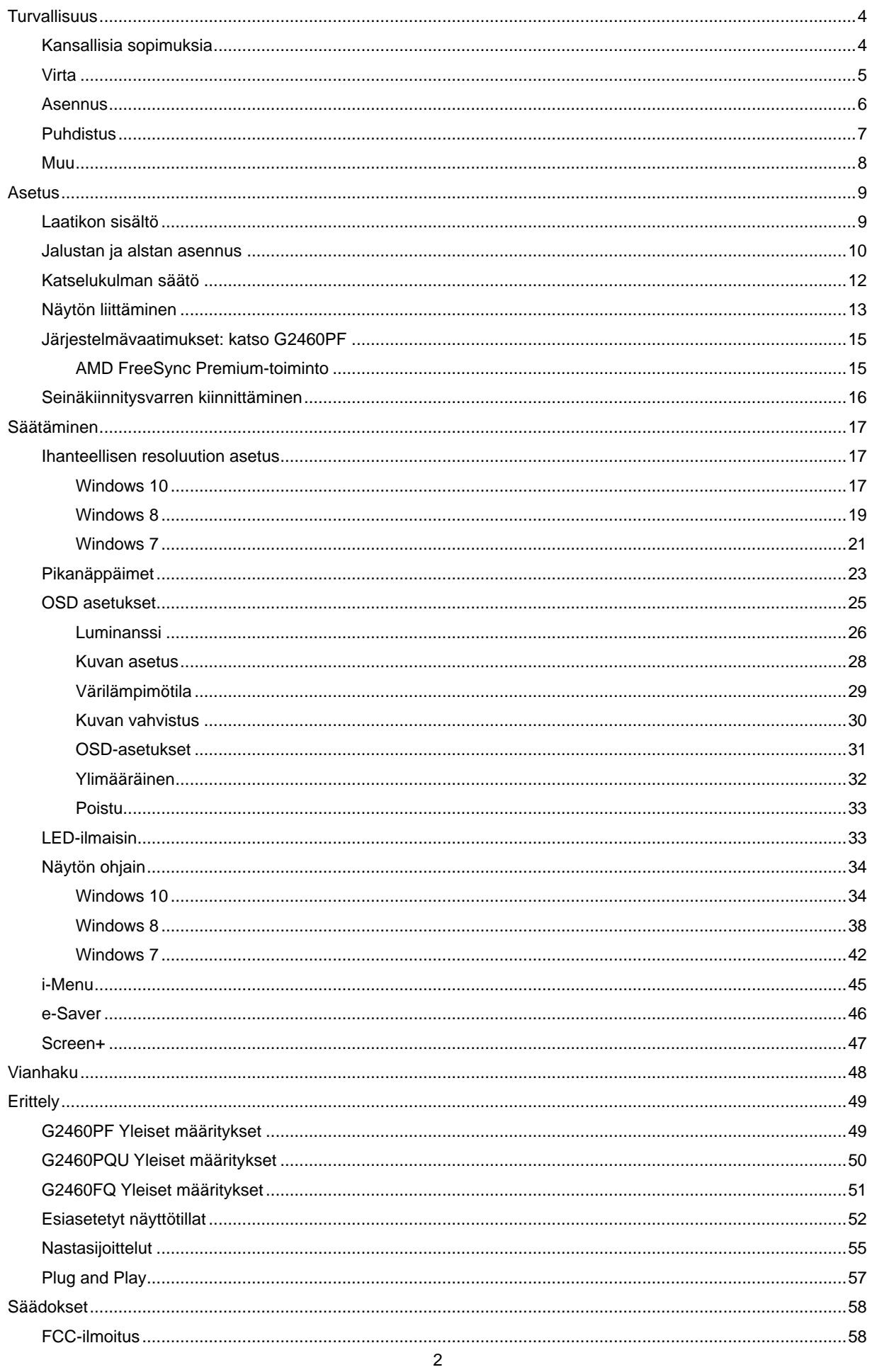

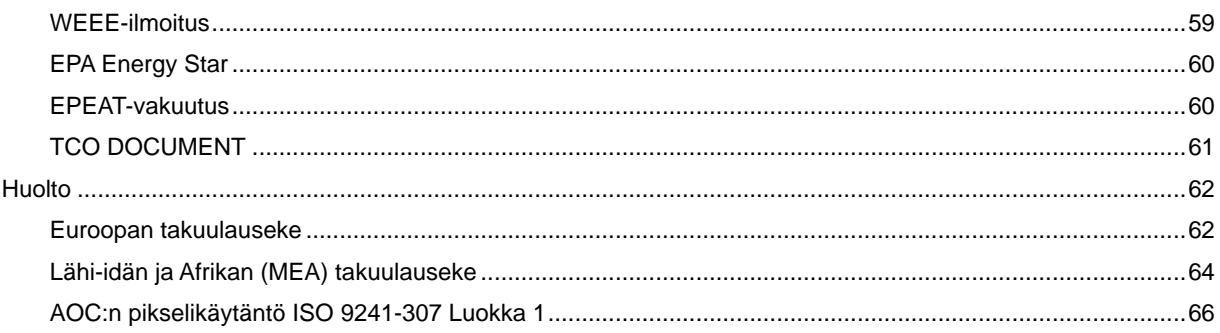

# <span id="page-3-0"></span>**Turvallisuus**

# <span id="page-3-1"></span>**Kansallisia sopimuksia**

Seuraavat aliosat kuvaavat tässä asiakirjassa käytettyjä ilmoituksellisia sopimuksia.

#### **Muistutukset, huomautukset ja varoitukset**

Läpi tämän oppaan, tekstilohkoja voi seurata kuvake ja olla painettuna vahvennettuna tai kursiivilla. Nämä lohkot ovat muistuksia, huomautuksia ja varoituksia, ja niitä käytetään seuraavasti:

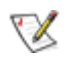

MUISTUTUS: MUISTUTUS osoittaa tärkeää tietoa, joka auttaa sinua saamaan paremman käytön tietokonejärjestelmällesi.

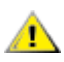

HUOMAUTUS: HUOMAUTUS osoittaa joko mahdollisen vahingon laitteistolle tai tiedon menetyksen ja kertoo sinulle kuinka välttää ongelma.

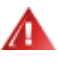

VAROITUS: VAROITUS osoittaa loukkaantumisvaaraa ja kertoo, kuinka välttää ongelma.

Jotkut varoitukset saattavat esiintyä vaihtoehtoisissa muodoissa, eikä niiden vieressä ole kuvaketta. Tällaisissa tapauksissa varoituksen tarkka esitystapa on viranomaisten säätämä.

## <span id="page-4-0"></span>**Virta**

Näyttöä tulee käyttää ainoastaan tarraan merkitystä virtalähteestä. Jos et ole varma, minkä tyyppistä virtaa kotiisi tulee, ota yhteys jälleenmyyjään tai paikalliseen sähköyhtiöön.

Monitori on varustettu kolmihaaraisella maadoitetulla pistokkeella, jossa on kolmas (maadoittava) nasta. Tämä pistoke sopii ainoastaan maadoitettuun virtalähteeseen turvallisuussyistä. Jos virtalähteeseesi ei sovi kolmijohdinpistoke, anna sähköasentajan asentaa oikeanlainen pistorasia tai käytä sovitinta, jolla voit maadoittaa laitteen turvallisesti. Älä tee tyhjäksi maadoitetun pistorasian turvallisuustarkoitusta.

Irrota laite pistorasiasta ukkosmyrskyn aikana tai silloin, kun se on pitkiä aikoja käyttämättömänä. Tämä suojaa näyttöä virtapiikkien aiheuttamilta vaurioilta.

Äläylikuormita virtanauhoja ja jatkojohtoja. Ylikuormittaminen voi johtaa tulipaloon tai sähköiskuun.

**//\**Varmistaaksesi tyydyttävän toiminnan käytä näyttöä ainoastaan UL-luetteloitujen tietokoneiden kanssa, joissa on asianmukaisesti konfiguroidut pistorasiat merkittyinä välillä 100 - 240 VAC, Min. 1.5 A.

Seinäpistorasia tulee asentaa lähelle laitteistoa ja sen tulee olla helposti tavoitettavissa.

Käytetään ainoastaan mukana tulevan virtasovittimen kanssa (tuotto 12Vdc 3A), joka on UL,CSA -lisensoitu (Koskee vain näyttöjä, joissa on virtasovitin).

# <span id="page-5-0"></span>**Asennus**

Л Älä aseta näyttöä epävakaalle kärrylle, jalustalle, kolmijalalle, telineelle tai pöydälle. Jos näyttö putoaa, se voi aiheuttaa henkilön loukkaantumisen ja vaurioittaa tätä tuotetta vakavasti. Käytä ainoastaan kärryä, jalustaa, kolmijalkaa, telinettä tai pöytää, joka on valmistajan suosittelema tai myyty tämän tuotteen mukana. Noudata valmistajan ohjeita, kun asennat tuotteen ja käytä asennustarvikkeita, joita valmistaja suosittelee. Tuotteen ja kärryn yhdistelmää tulee liikuttaa huolellisesti.

Älä koskaan työnnä mitään esinettä näytön kuoressa olevaan uraan. Se voi vaurioittaa osia saaden aikaan oikosulun ja aiheuttaa tulipalon tai sähköiskun. Älä koskaan läikytä näytölle nesteitä.

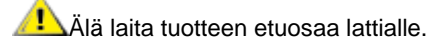

∕ Jos kiinnität näytön seinään tai hyllyyn, käytä kiinnityssarjaa, jonka valmistaja on hyväksynyt ja noudata sarjan ohjeita.

Л Jätä hiukan tilaa näytön ympärille, kuten alla esitetään. Muutoin ilmankierto voi olla riittämätöntä ja aiheuttaa ylikuumenemista, mikä voi aiheuttaa tulipalon tai näytön vaurion.

Katso alla suositellut tuuletusalueet näytön ympärillä, kun näyttö on asennettu seinälle tai jalustalle:

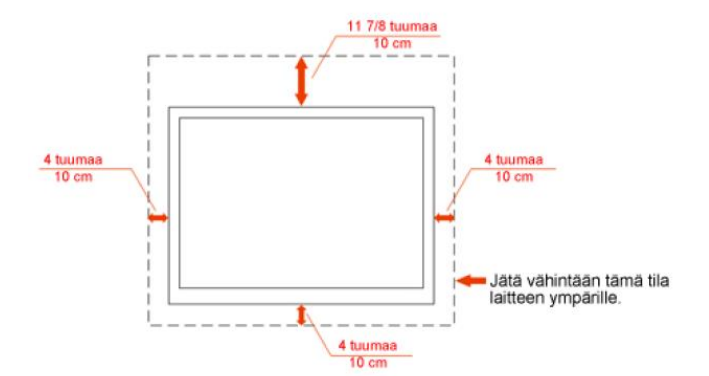

## Asennettu seinälle

## Asennettu jalustan kanssa

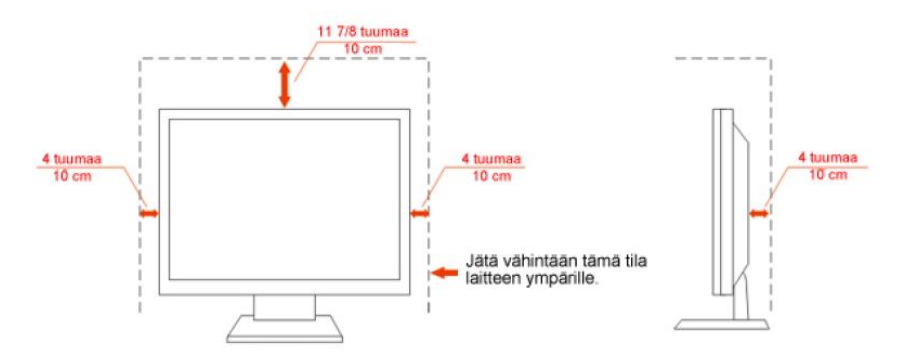

# <span id="page-6-0"></span>**Puhdistus**

Puhdista kotelo säännöllisesti varustetulla liinalla. Voit käyttää pehmeää puhdistusainetta tahran poistamiseen, voimakkaan puhdistusaineen sijaan, mikä polttaa tuotteen koteloa.

Puhdistaessasi varmista, ettei puhdistusainetta valu tuotteeseen. Puhdistusliina ei saa olla liian karkea, koska se naarmuttaa näyttöruudun pintaa.

**11** Irrota virtajohto ennen tuotteen puhdistamista.

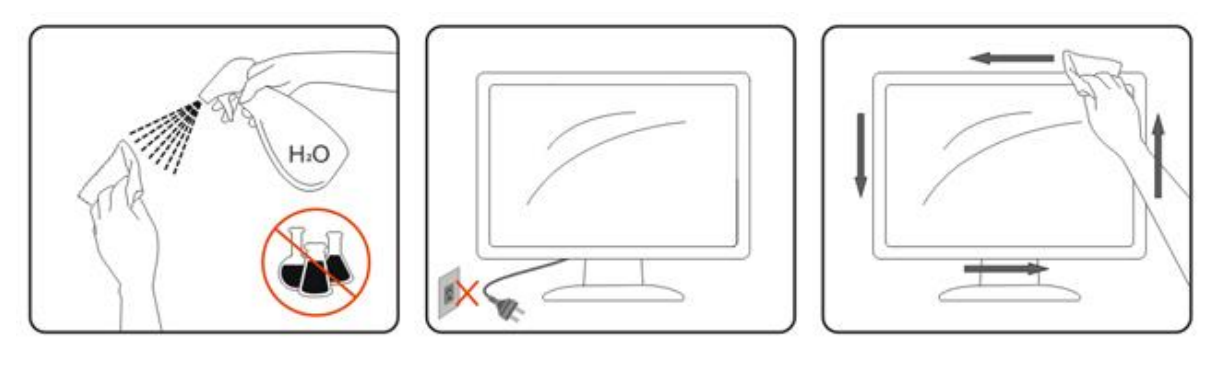

# <span id="page-7-0"></span>**Muu**

**Abu**os tuotteesta lähtee outoa hajua, ääntä tai savua, irrota pistotulppa ja ota VÄLITTÖMÄSTI yhteys Huoltokeskukseen.

**Varmista, että pöytä tai ikkunaverho ei peitä tuuletusaukkoja.** 

Älä altista LCD-näyttöä kovalle tärinälle tai voimakkaiden iskujen olosuhteisiin käytön aikana.

**Ala** Älä iske tai pudota näyttöä käytön tai kuljetuksen aikana.

# <span id="page-8-0"></span>**Asetus**

# <span id="page-8-1"></span>**Laatikon sisältö**

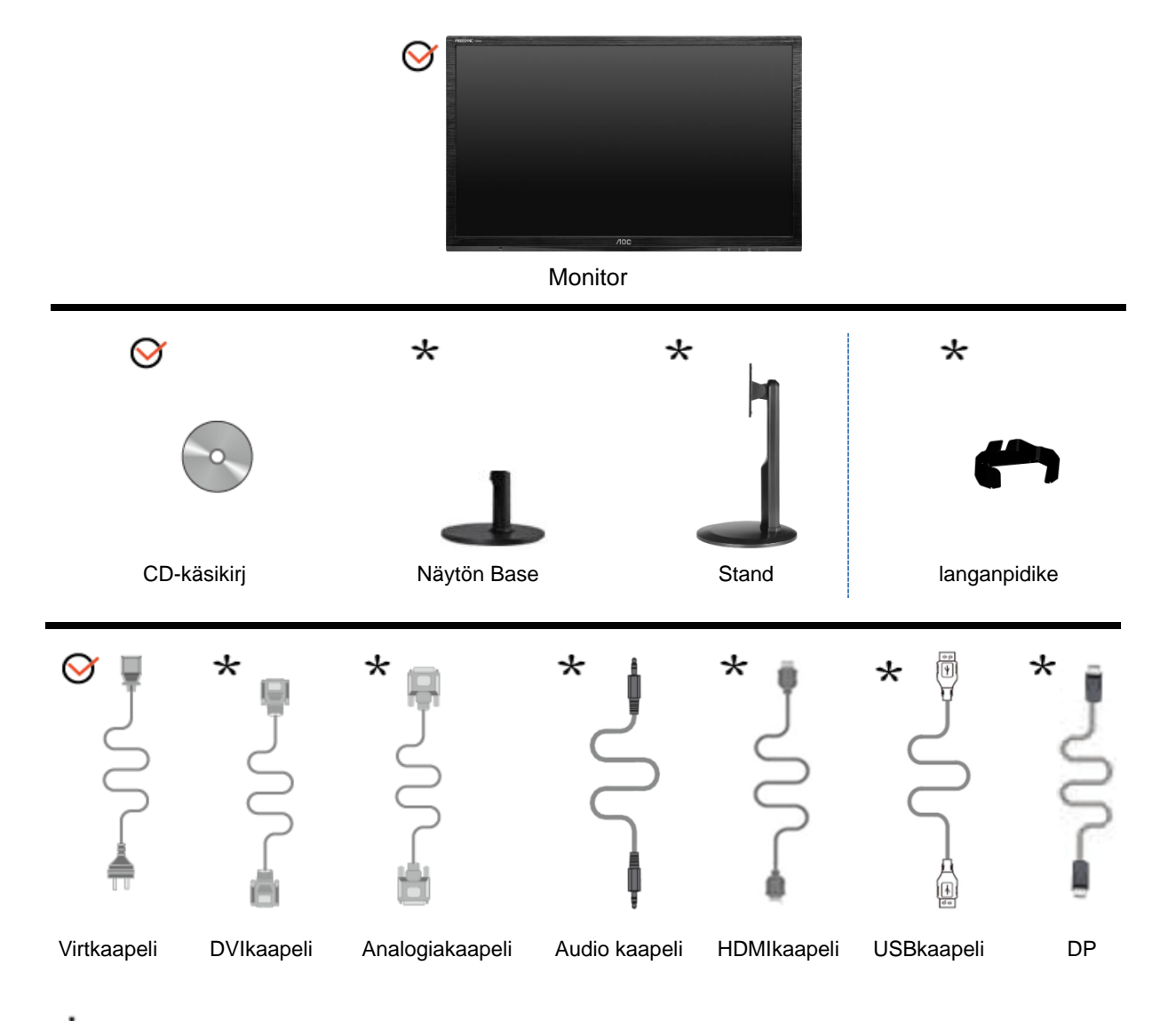

Kaikkia signaalikaapeleita (Audio-, analogi-, DVI-, USB-, DP-, HDMI-kaapelit) ei toimiteta joka maahan ja paikkaan. Tarkista varmuuden vuoksi paikalliselta jälleenmyyjältä tai AOC: haarakonttorista.

# <span id="page-9-0"></span>**Jalustan ja alstan asennus**

Aseta tai poista alusta seuraavien alla esitettyjen vaiheiden mukaisesti.

G2460FQ

Asetus:

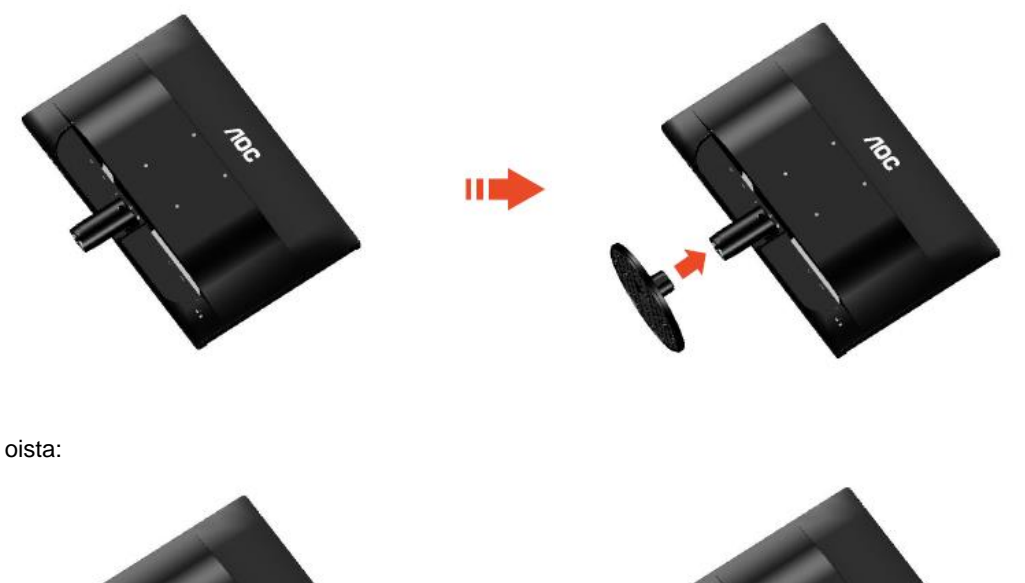

Н

Z.

### G2460PF/G2460PQU:

Asetus:

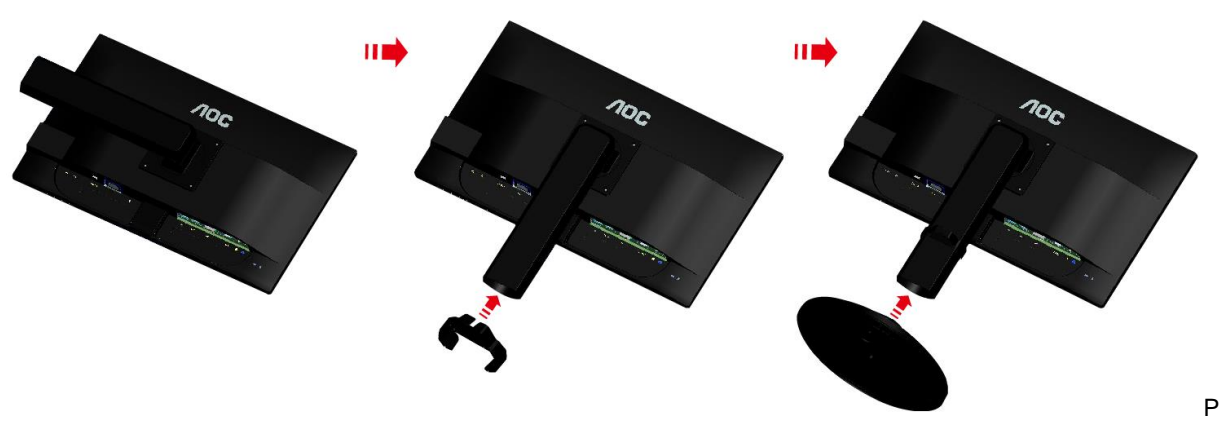

oista:

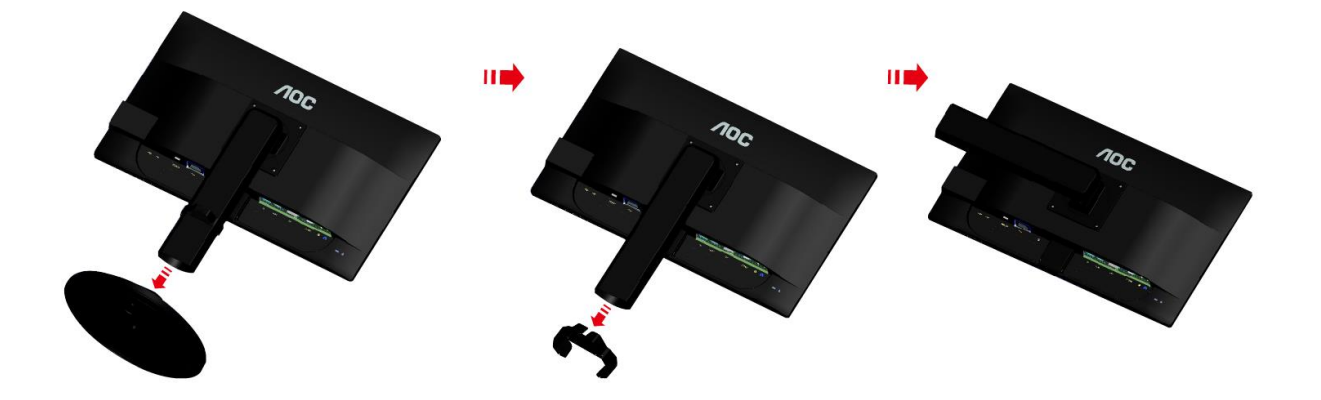

# <span id="page-11-0"></span>**Katselukulman säätö**

Parhaimman katselun takaamiseksi on suositeltavaa katsoa suoraan näyttöön ja sitten säätää sen kulmaa omien toiveiden mukaiseksi.

Pidäjalustaa niin, että et kaada näyttöä muuttaessasi sen kulmaa.

Voit vaihtaa monitorin kulmaa -5°:stä 20 °:een.

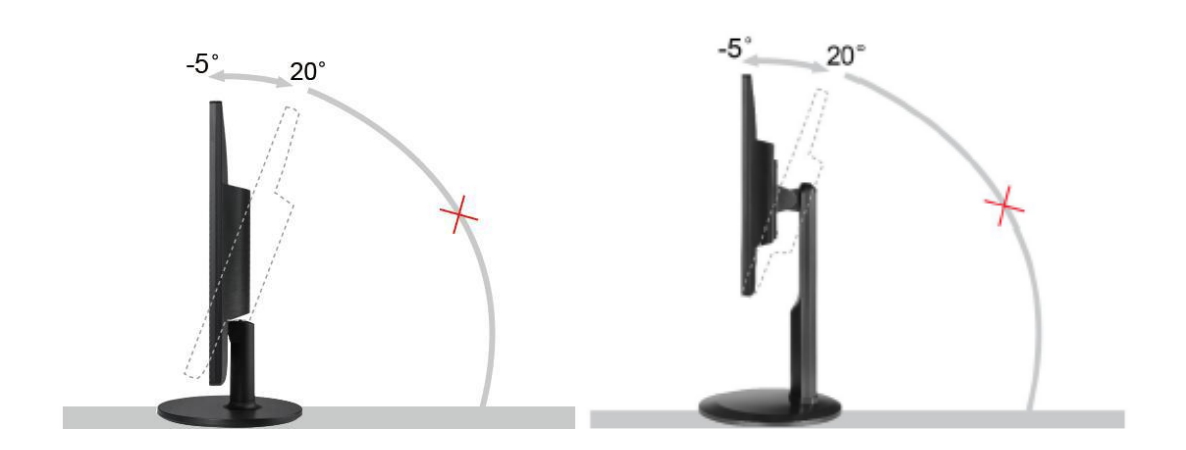

**MUISTUTUS:** Älä kosketa LCD-näyttöä muuttaessasi kulmaa. Se voi vaurioittaa tai rikkoa LCD-näytön.

# <span id="page-12-0"></span>**Näytön liittäminen**

Johtoliitännät näytön ja tietokoneen takana

G2460PF/G2460PQU

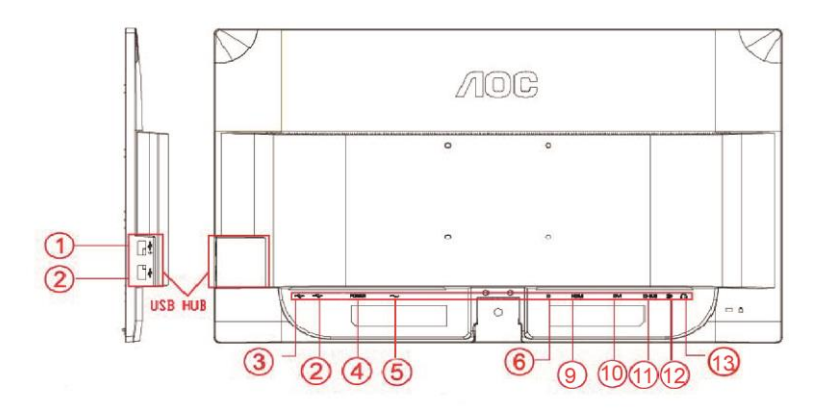

G2460FQ

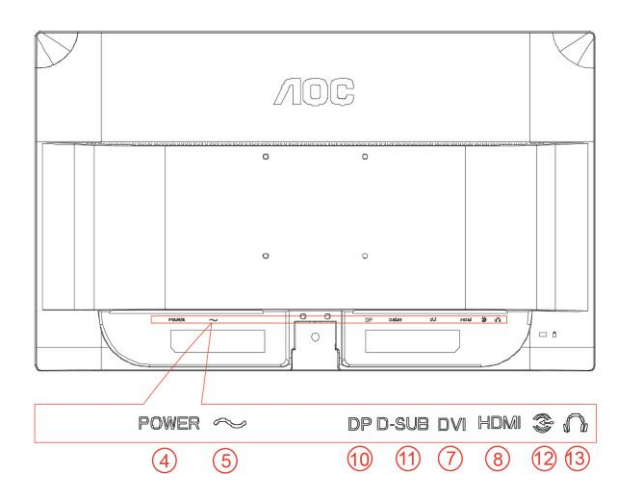

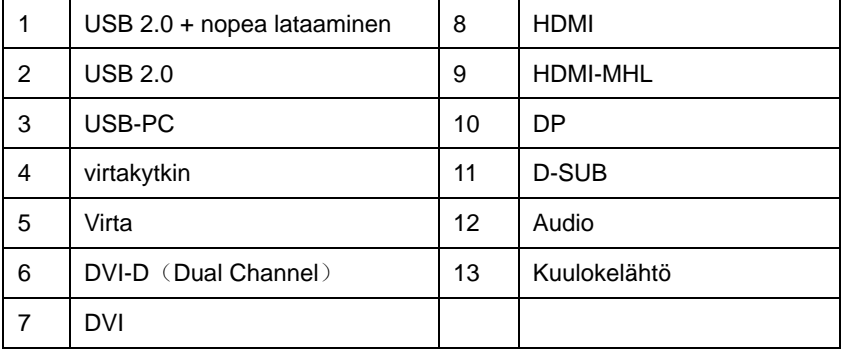

Laitteen suojaamiseksi sammuta PC ja LCD-näyttö aina ennen liittämistä.

- 1 Liitä virtajohto verkkovirtaliitäntään näytön takana.
- 2 Liitä 15-piikkisen D-Sub-johdon toinen pää näytön taakse ja toinen pää tietokoneen D-Sub-liitäntään.
- 3 (Valinnainen Vaatii videokortin, jossa DVI -liitäntä)Liitä DVI-kaapelin toinen pää monitorin taakse ja toin pää tietokoneen DVI-liitäntään.
- 4 (Valinnainen Vaatii videokortin, jossa HDMI -liitäntä) Liitä HDMI -kaapelin toinen pää monitorin taakse ja toinen pää tietokoneen HDMI -liitäntään.
- 5 (Valinnainen Vaatii videokortin, jossa DP -liitäntä) Liitä DP -kaapelin toinen pää monitorin taakse ja toinen pää tietokoneen DP -liitäntään.
- 6 (Valinnainen) Liitä audiokaapeli audio in -liitäntään monitorin takana.
- 7 Käynnistä näyttö ja tietokone.
- 8 USB pikalataus portti (valinnainen).
- 9 Videosisällön tuetut tarkkuudet: VGA / DVI-D (Dual Channel) /DVI-D (Single Channel) / HDMI / MHL / DP..

Jos näytöllä näkyy kuva, asennus on valmis. Jos siinä ei näy kuvaa, katso Vianetsintä.

# <span id="page-14-0"></span>**Järjestelmävaatimukset: katso G2460PF**

## <span id="page-14-1"></span>**AMD FreeSync Premium-toiminto**

- 1. AMD FreeSync Premium-toiminto toimii NäyttöPortin kanssa.
- 2. Yhteensopiva grafiikkakortti: Suositusluettelo kuten alla, voidaan katsoa myös vierailemalla osoitteessa

### [www.AMD.com](http://www.amd.com/)

- AMD Radeon R9 295X2
- AMD Radeon R9 290X
- AMD Radeon R9 290
- AMD Radeon R9 285
- AMD Radeon R7 260X
- AMD Radeon R7 260

# <span id="page-15-0"></span>**Seinäkiinnitysvarren kiinnittäminen**

Valinnaisen seinäkiinnitysvarren asentamisen valmistelut. G2460PF/G2460PQU:

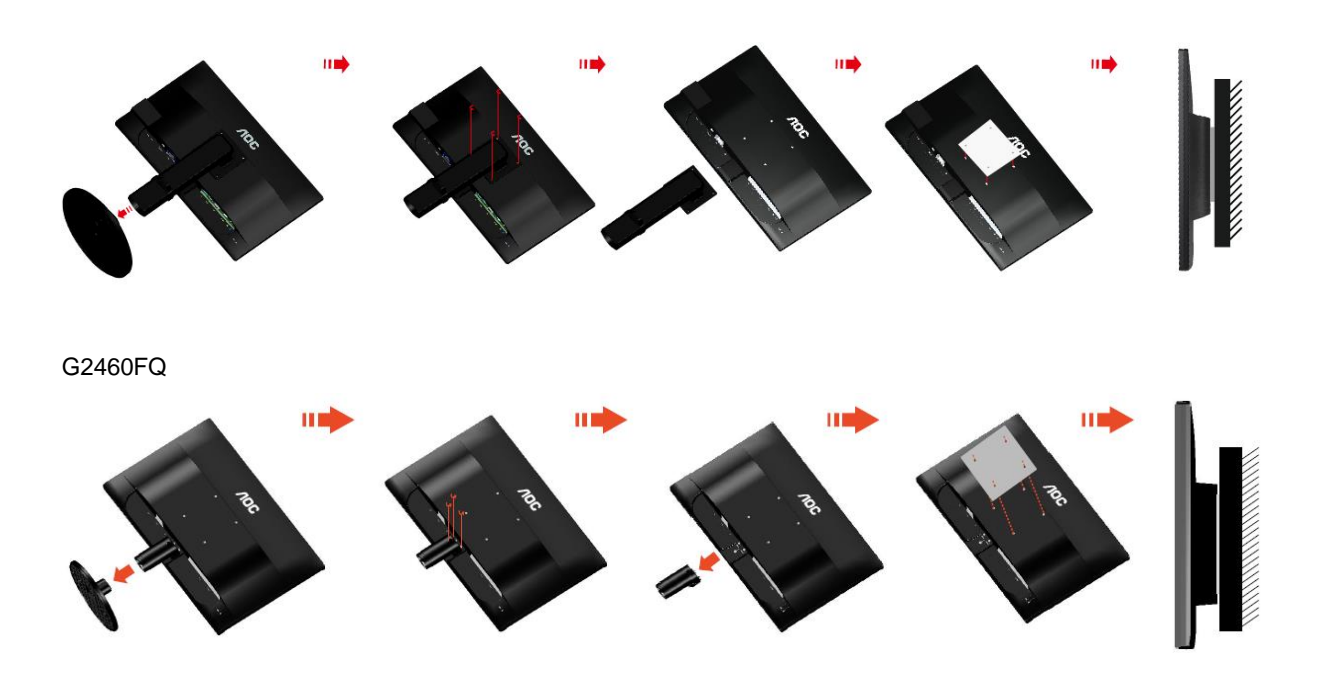

Tämä näyttö voidaan kiinnittää erikseen ostettavaan seinäkiinnitysvarteen. Katkaise virta ennen tätä toimenpidettä. Noudata seuraavia ohjeita:

- 1 Irrota jalusta.
- 2 Noudata valmistajan ohjeita ja asenna seinäkiinnitysvarsi.
- 3 Aseta seinäkiinnitysvarsi näytön taakse. Linjaa varressa olevat reiät näytön takana olevien reikien kanssa.
- 4 Työnnä neljä ruuvia reikiin ja kiristä.
- 5 Kiinnitä johdot takaisin. Katso valinnaisen seinäkiinnitysvarren mukana tulleesta käyttöohjekirjasta ohjeet varren kiinnittämiseksi seinään.

Huomautus: VESA-kiinnitysruuvireikiä ei ole saatavilla kaikkiin malleihin, tarkista jälleenmyyjältä tai AOC:n virallisesta osastosta.

# <span id="page-16-0"></span>**Säätäminen**

# <span id="page-16-1"></span>**Ihanteellisen resoluution asetus**

## <span id="page-16-2"></span>**Windows 10**

### **Windows 10:**

- Napsauta oikealla painikkeella KÄYNNISTÄ.
- Valitse **"OHJAUSPANEELI".**

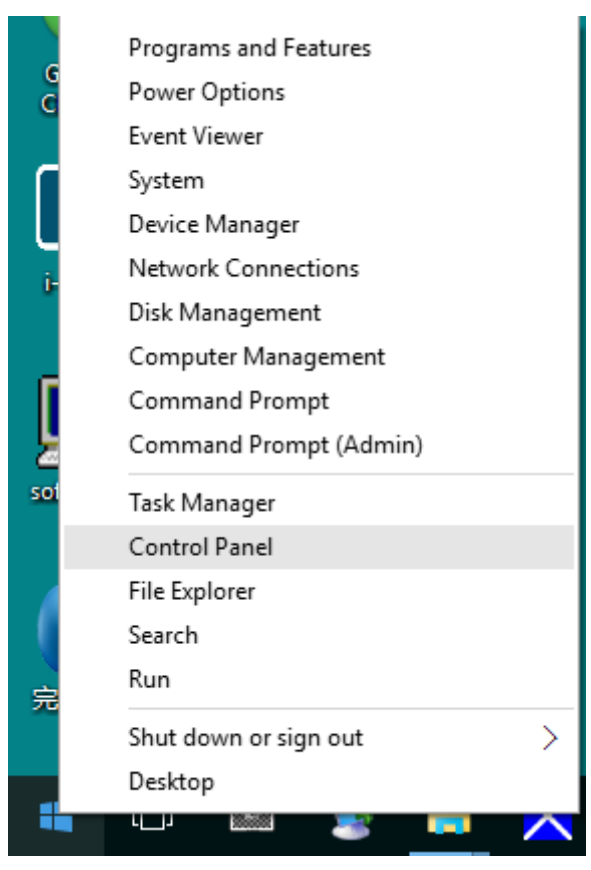

### • Valitse **"NÄYTTÖ".**

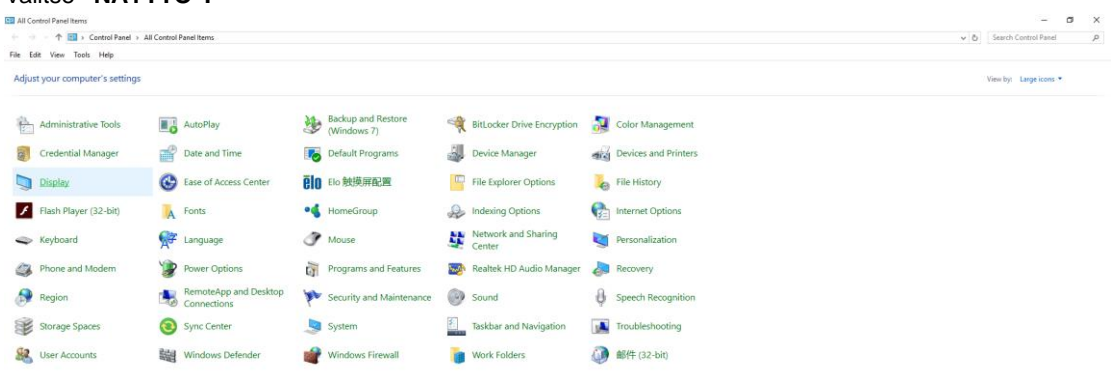

• Napsauta "Muuta näytön asetuksia"-painiketta.

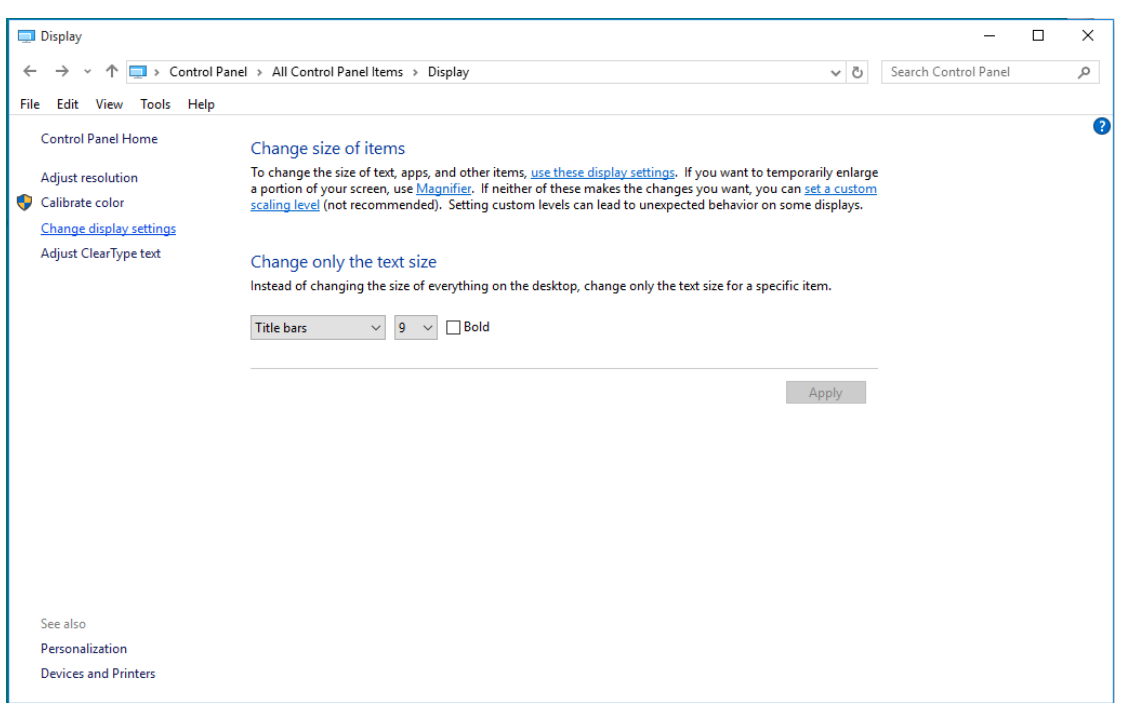

• Aseta näytön tarkkuuden **SLIDE-BAR (LIUKUSÄÄDIN)** niin, että se vastaa näytön optimaalista tarkkuutta.

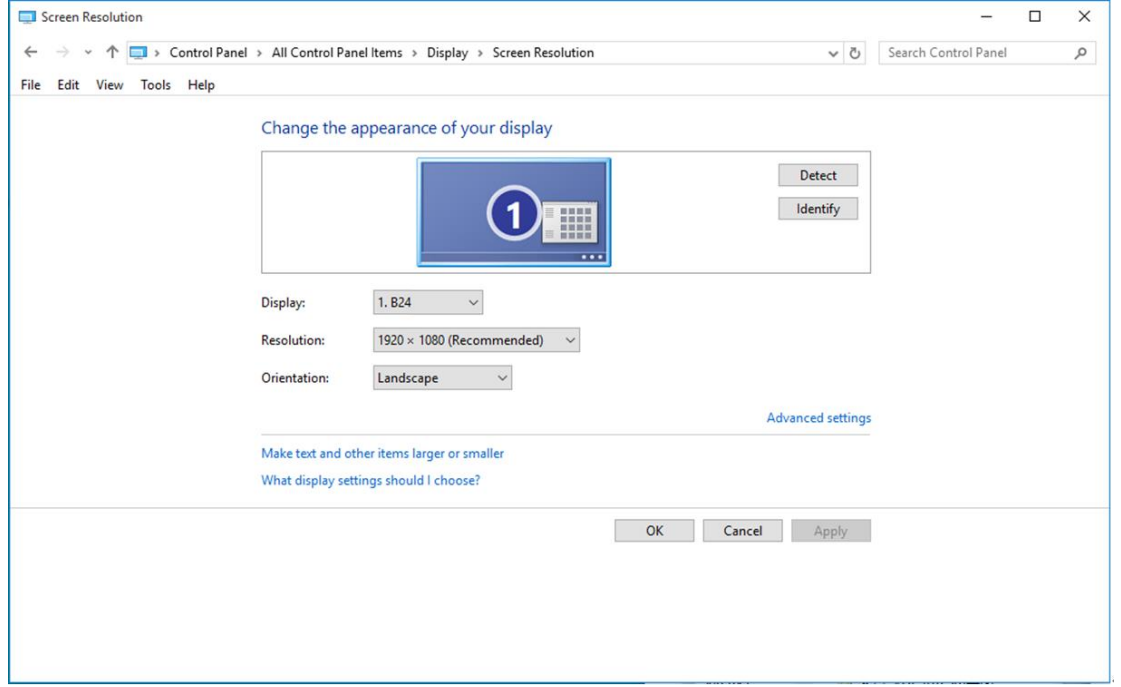

## <span id="page-18-0"></span>**Windows 8**

#### **Windows 8:**

• Napsauta oikealla painikkeella ja valitse **Kaikki sovellukset** näytön oikeasta alakulmasta.

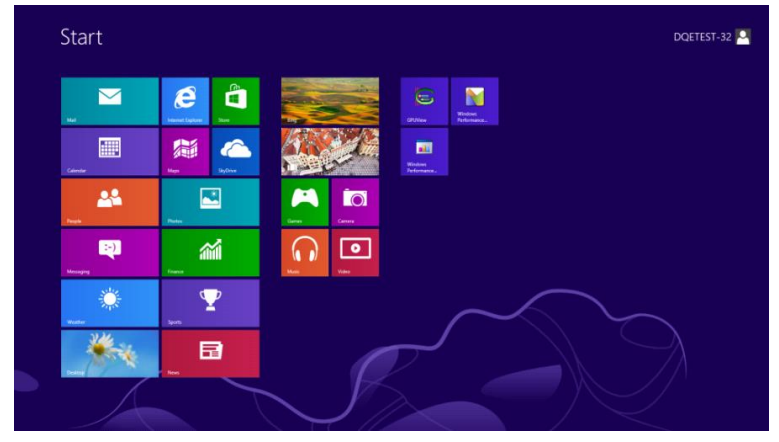

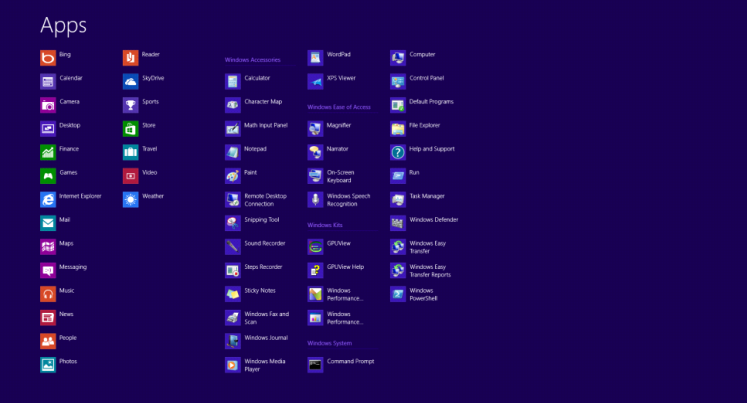

- Aseta **"Näkymä"** tilaan **"Luokka"**.
- Valitse **"Ulkoasu ja mukauttaminen".**

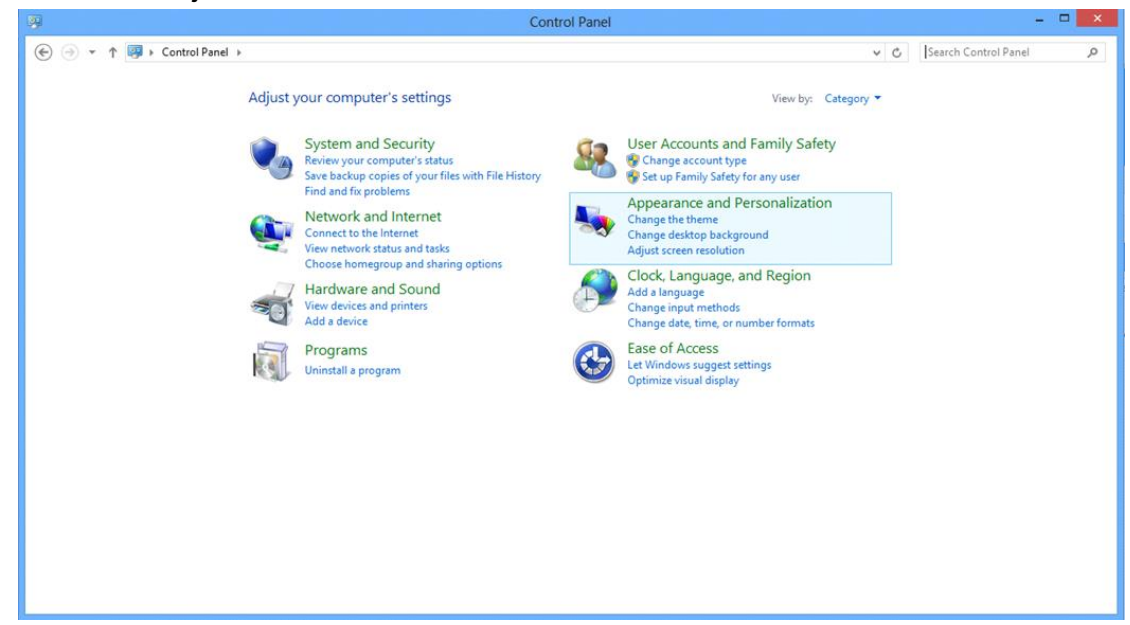

• Valitse **"NÄYTTÖ".** 

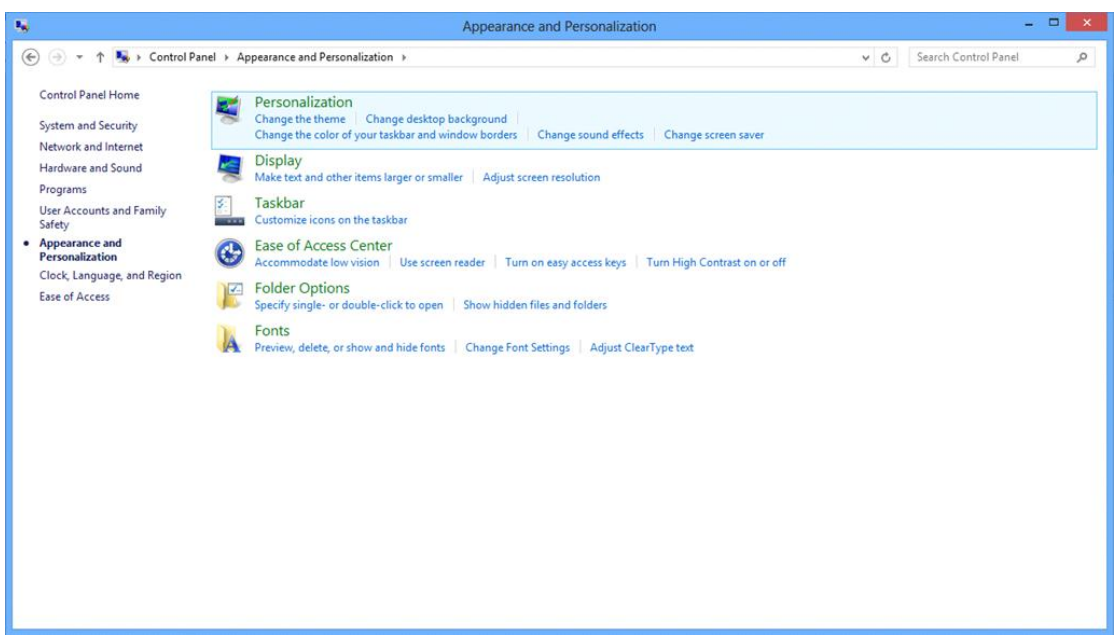

• Aseta näytön tarkkuuden **SLIDE-BAR (LIUKUSÄÄDIN)** niin, että se vastaa näytön optimaalista tarkkuutta.

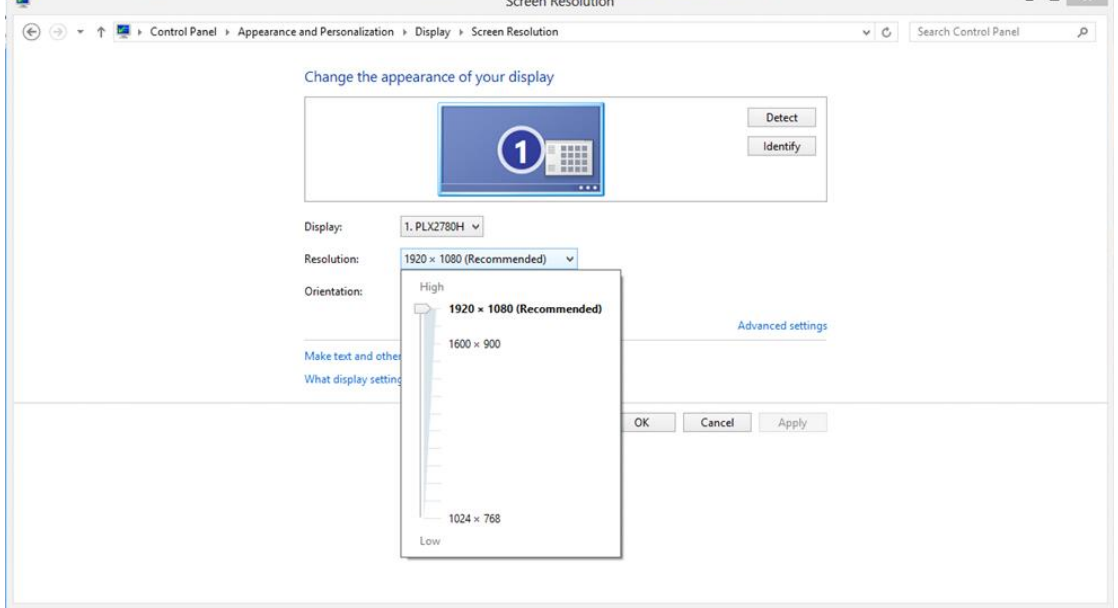

## <span id="page-20-0"></span>**Windows 7**

#### **Windows 7:**

- Valitse **KÄYNNISTÄ.**
- Valitse **"OHJAUSPANEELI".**

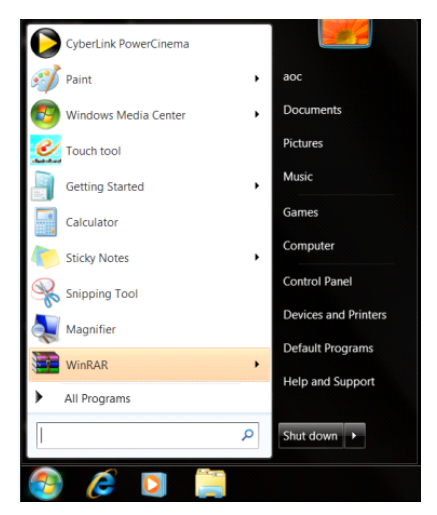

• Valitse **"Ulkoasu".**

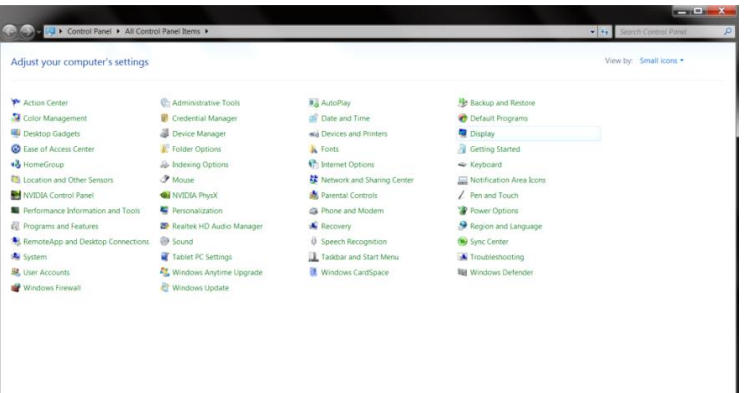

• Valitse **"NÄYTTÖ".** 

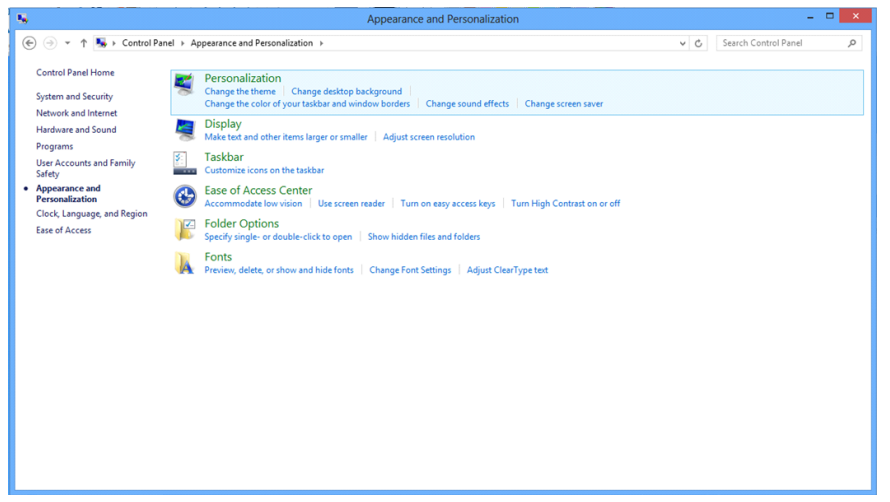

• Napsauta **"Muuta näytön asetuksia"-**painiketta.

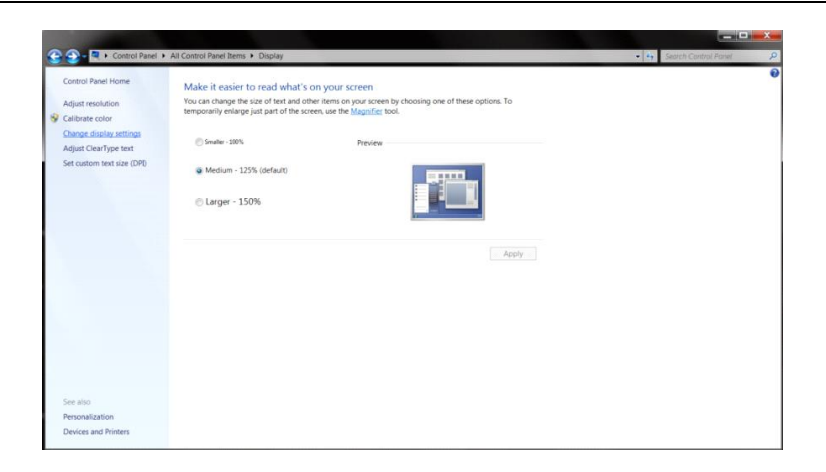

• Aseta näytön tarkkuuden **SLIDE-BAR (LIUKUSÄÄDIN)** niin, että se vastaa näytön optimaalista tarkkuutta

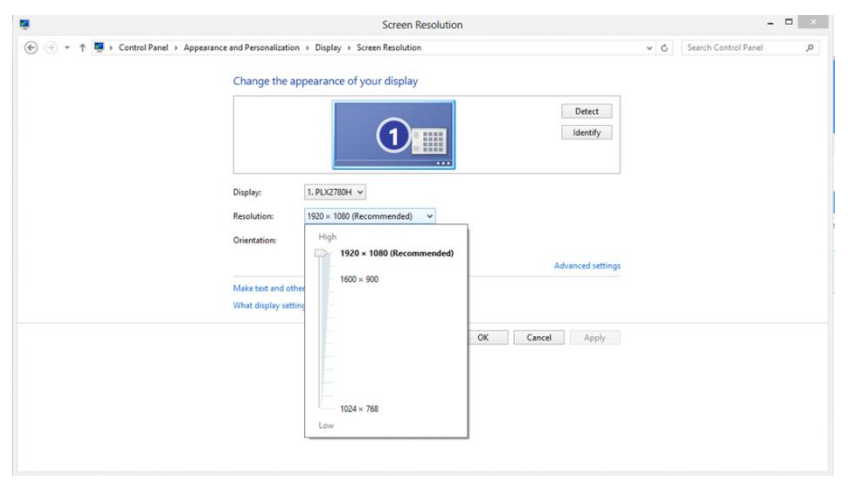

# <span id="page-22-0"></span>**Pikanäppäimet**

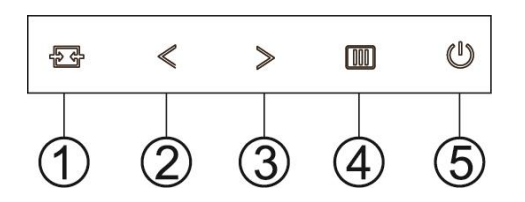

### G2460PF

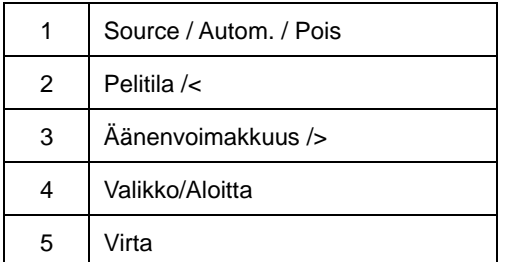

#### G2460PQU

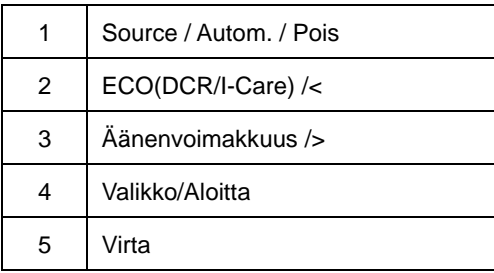

#### G2460FQ

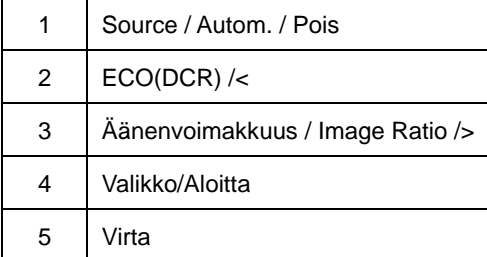

## **Virta**

Sammuta näyttö painamalla virtanäppäintä keskeytyksettä.

### **Valikko/Aloitta**

Paina tuodaksesi kuvaruutuvalikon näkyviin tai vahvista valinta.

## **Äänenvoimakkuus**

Kun ei ole OSD:tä, paina Äänenvoimakkus-painiketta aktivoidaksesi äänenvoimakkuuden asetuspalkin, paina < tai > äänenvoimakkuuden asettamiseksi (vain kaiuttimilla varustetut mallit).

## **Pelitila**

Kun ei ole OSD:tä, paina miinus-näppäintä avataksesi pelitilatoiminnon, sen jälkeen paina <- tai >-näppäintä valitaksesi pelitilan (FPS, RTS, Racing, Gamer 1 tai Gamer 2) perustuen eri tyyppisiin peleihin.

## **Source. / Autom. / Pois**

Kun kuvaruutunäyttö on suljettu, voit tehdä automaattisen konfiguroinnin painamalla näppäintä Auto/Source yli kolmen sekunnin ajan. (vain malleissa, jossa on yli kaksi tulosignaalivaihtoehtoa). Kun kuvaruutunäyttö on suljettu, voit valita signaalilähteen painamalla näppäintä Auto/Source (vain malleissa, jossa on yli kaksi tulosignaalivaihtoehtoa).

## <span id="page-24-0"></span>**OSD asetukset**

**Hallintanäppäinten yksinkertaiset ohjeet.**

#### **G2460PF**

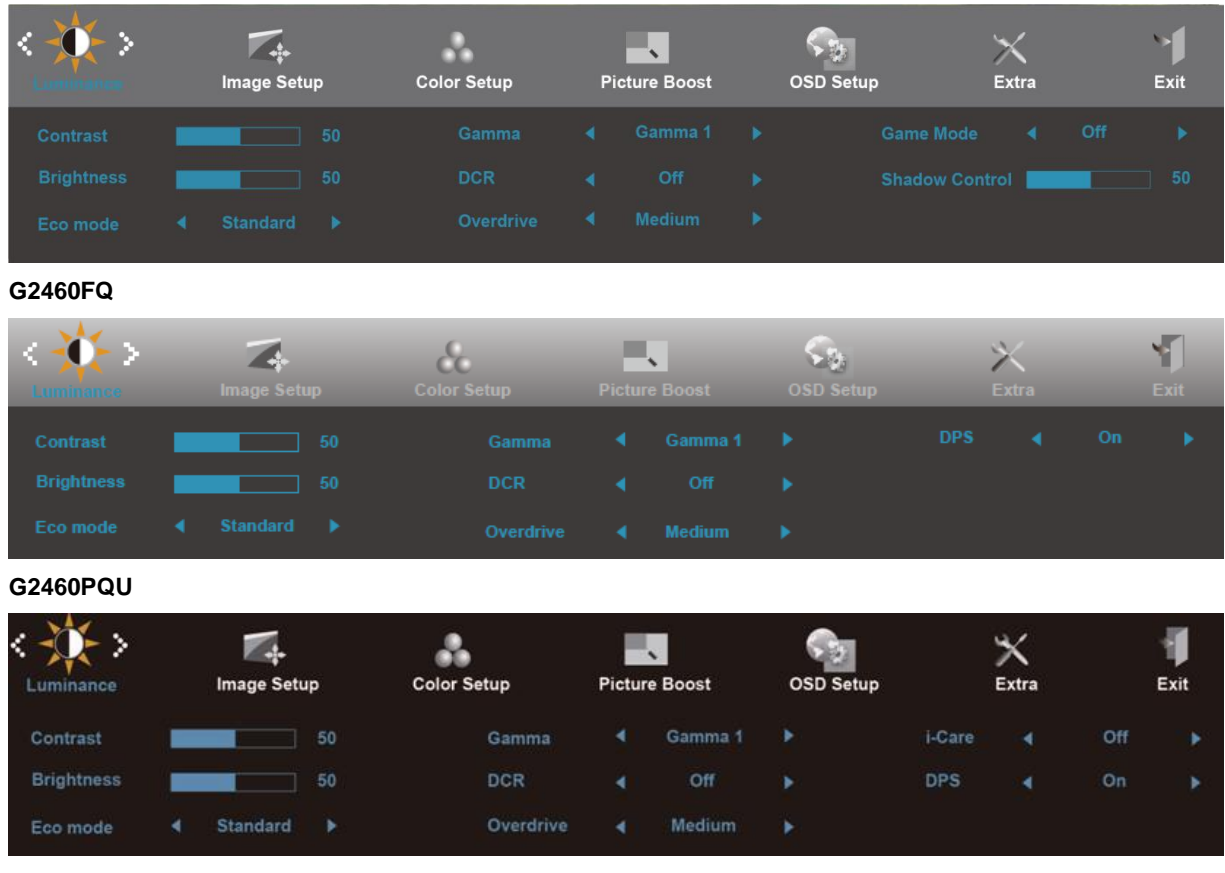

- 1) Aktivoi OSD-ikkuna **(VALIKKO)-näppäintä**painamalla.
- 2) Siirry toiminnosta toiseen painamalla < tai > . Kun haluamasi toiminto on korostettu, aktivoi alavalikko **(VALIKKO)-näppäintä**painamalla. Kun haluamasi toiminto on korostettu, aktivoi se **(VALIKKO)-näppäintä**painamalla.
- 3) Muuta valitsemasi toiminnon asetuksia painamalla < tai > . Valitse toinen alavalikon toiminto < tai > -näppäintä painamalla. Poistu **(AUTOM.)** –näppäintä painamalla. Jos haluat säätää muita toimintoja, toista kohdat 2-3.
- 4) OSD-lukitustoiminto: Lukitse OSD painamalla keskeytyksettä **(VALIKKO)-näppäintä**näytön ollessa poissa päältä ja käynnistä näyttö sen jälkeen **virtanäppäintä**painamalla. OSD:n avaaminen - paina keskeytyksettä **(VALIKKO)-näppäintä**näytön ollessa poissa päältä ja käynnistä näyttö sen jälkeen **virtanäppäintä**painamalla.

#### **Lisätietoja:**

- 1) Jos tuotteessa on ainoastaan yksi sisääntulosignaali, "Input Select" (valitse sisääntuloa) –toiminto ei ole käytettävissä.
- 2) EKO-tila (paitsi vakiotila), DCR-, DCB-tila ja Picture Boost, näille neljälle tilalle, joista vain yksi tila voi olla olemassa.

## <span id="page-25-0"></span>**Luminanssi**

#### **G2460PF**

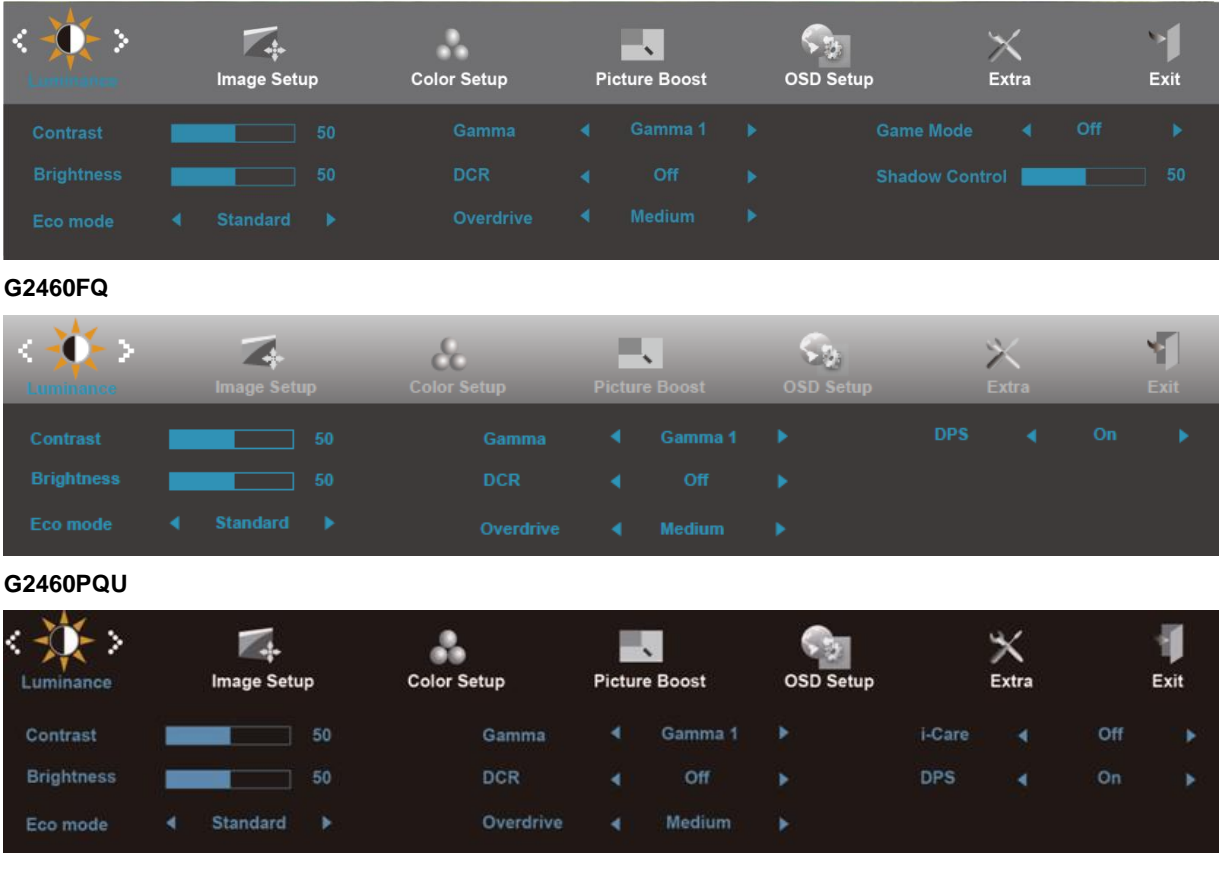

- 1. Näytä VALIKKO painamalla **III** (Valikko).
- 2. Paina < tai > valitaksesi kohdan (Valoisuus) ja siirry valikkoon painamalla **III.**
- 3. Valitse alivalikko painamalla < tai > ja siirry valikkoon painamalla **.**
- 4. Valitse alivalikko painamalla < tai >
- 5. Lopeta painamalla  $\overline{+1}$ .

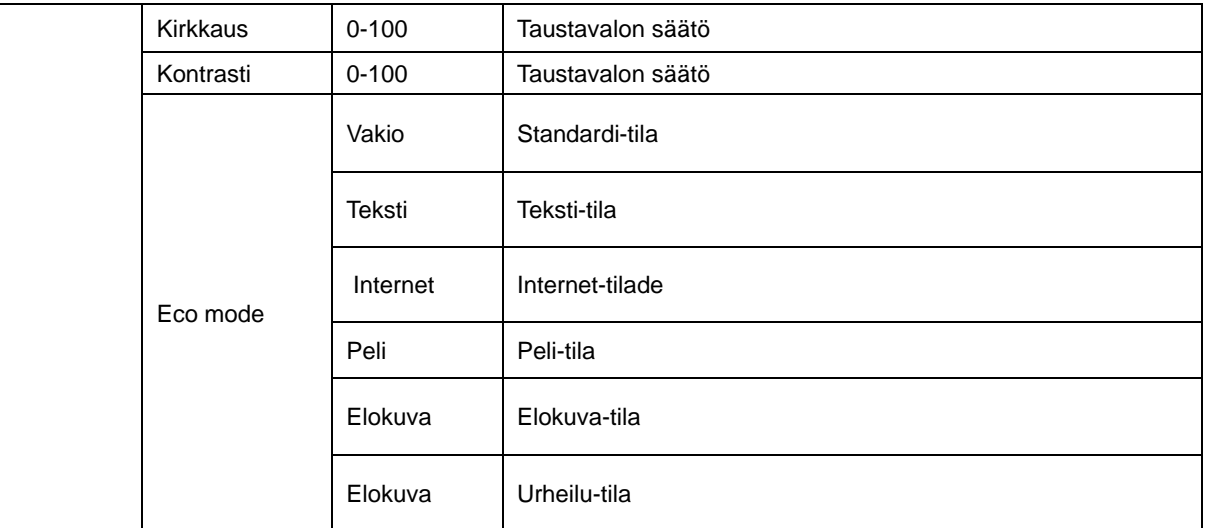

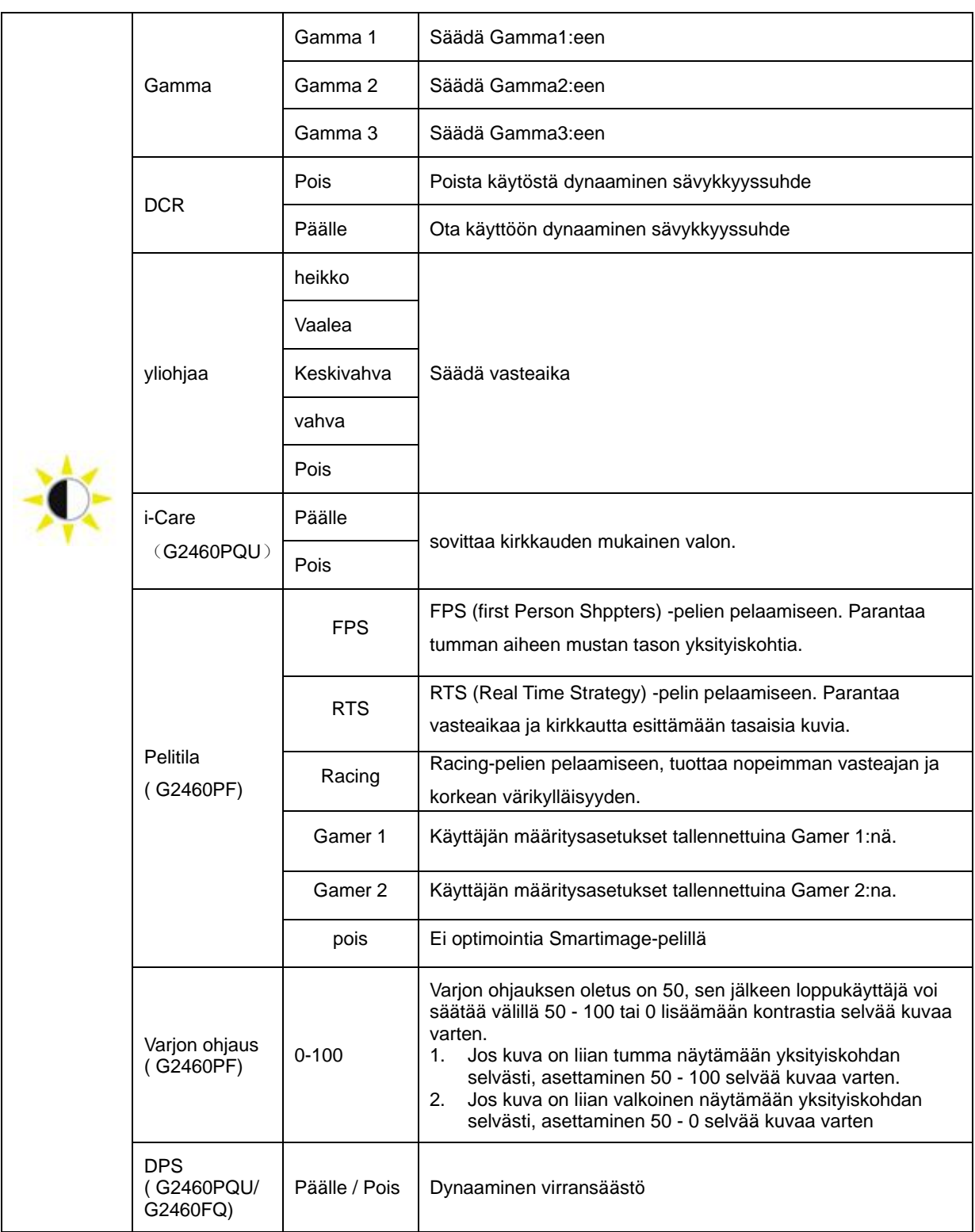

## <span id="page-27-0"></span>**Kuvan asetus**

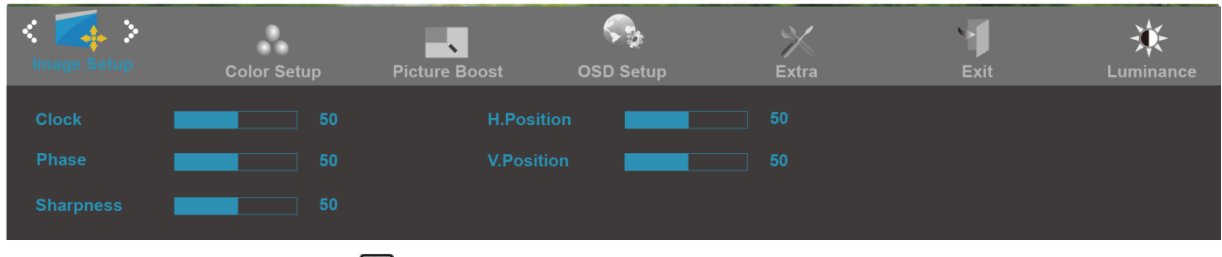

- 1. Näytä VALIKKO painamalla **III** (Valikko).
- 2. Paina < tai > valitaksesi kohdan (Kuvan asetus) ja siirry valikkoon painamalla  $\Box$ .
- 3. Valitse alivalikko painamalla < tai > ja siirry valikkoon painamalla **.**
- 4. Valitse alivalikko painamalla < tai > .
- 5. Lopeta painamalla  $\overline{+1}$ .

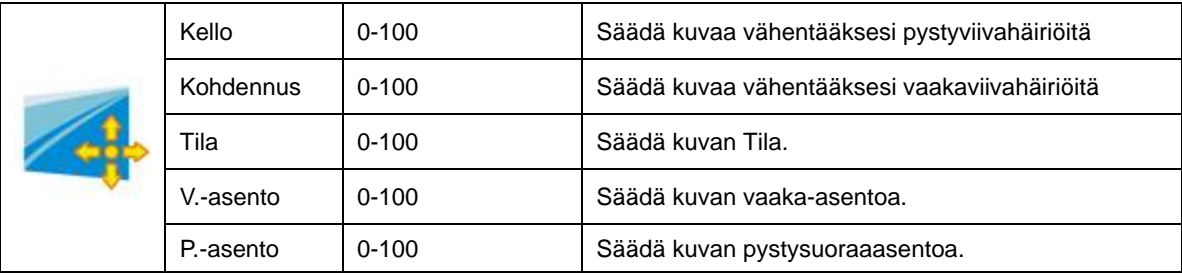

## <span id="page-28-0"></span>**Värilämpimötila**

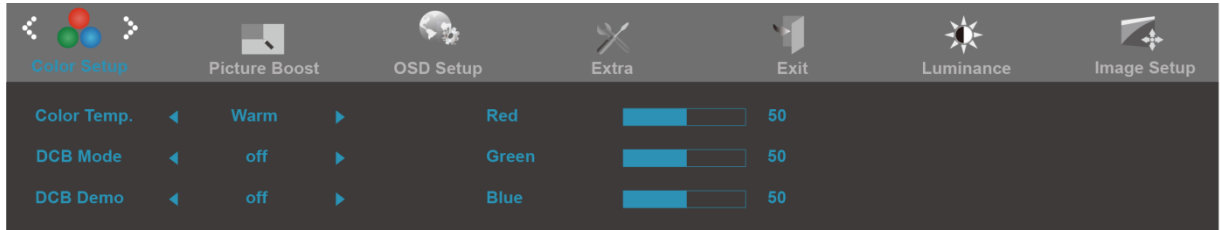

- 1. Näytä VALIKKO painamalla **III** (Valikko).
- 2. Paina < tai > valitaksesi kohdan (Värilämpimötila) ja siirry valikkoon painamalla **.**
- 3. Valitse alivalikko painamalla < tai > ja siirry valikkoon painamalla  $\boxed{III}$ .
- 4. Valitse alivalikko painamalla < tai > .
- 5. Lopeta painamalla  $\overline{+1}$ .

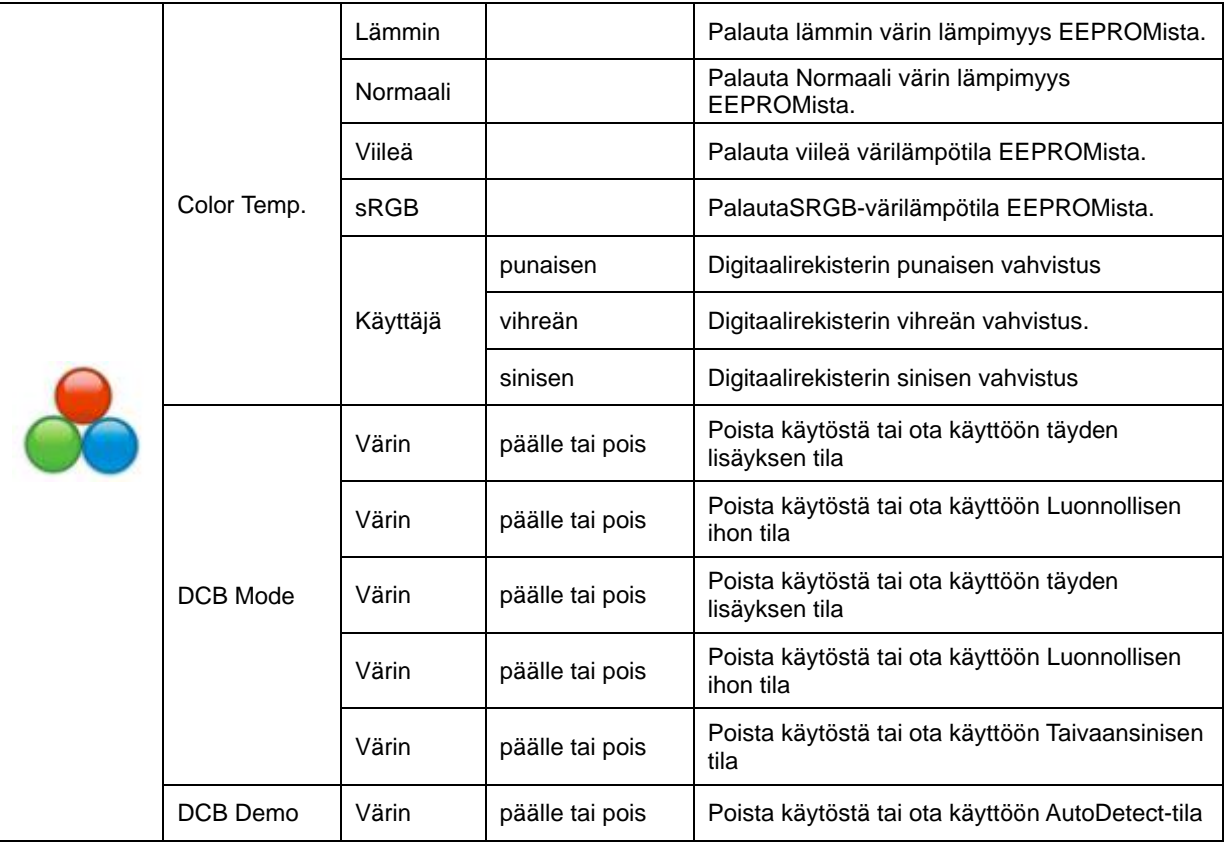

## <span id="page-29-0"></span>**Kuvan vahvistus**

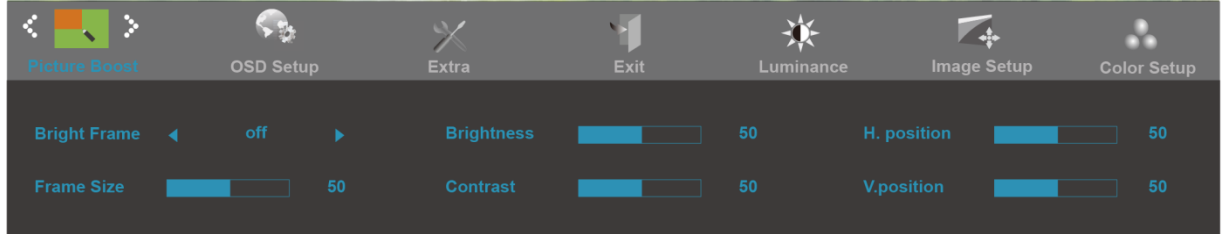

- 1. Näytä VALIKKO painamalla **III** (Valikko).
- 2. Paina < tai > valitaksesi kohdan (Kuvan tehostus) ja siirry valikkoon painamalla  $\Box$
- 3. Valitse alivalikko painamalla < tai > ja siirry valikkoon painamalla  $\boxed{11}$ .
- 4. Valitse alivalikko painamalla < tai > .
- 5. Lopeta painamalla  $\overline{+1}$ .

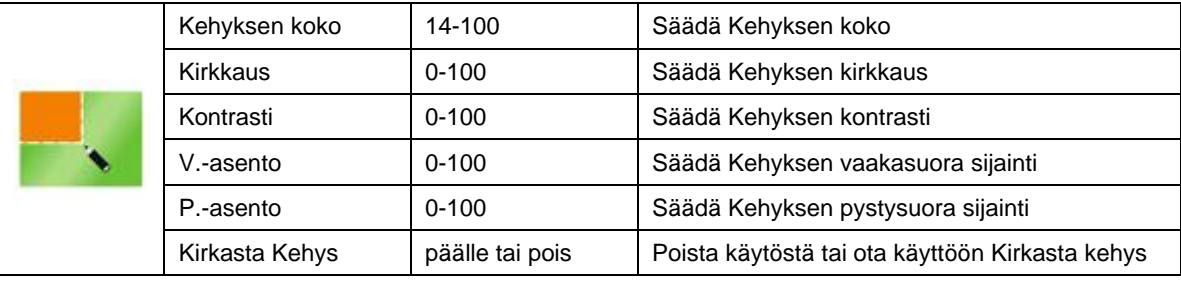

### **Huomautus:**

Säädä kirkkautta, kontrastia ja kirkkaan ruudun sijaintia parempaa katselukokemusta varten.

## <span id="page-30-0"></span>**OSD-asetukset**

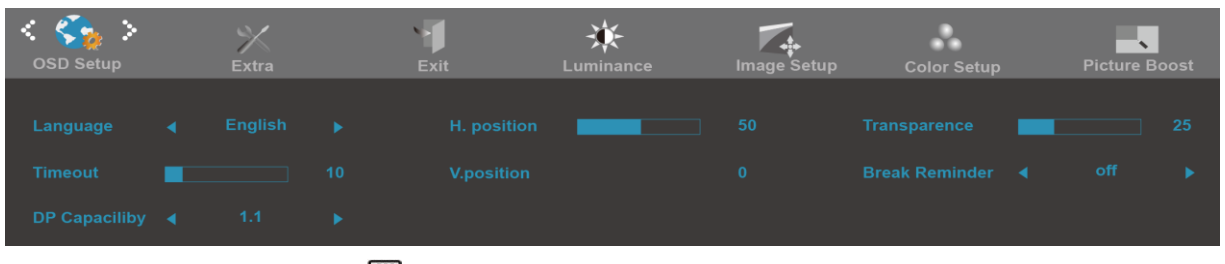

- 1. Näytä VALIKKO painamalla **III** (Valikko).
- 

2. Paina < tai > valitaksesi kohdan (OSD-asetukset) ja siirry valikkoon painamalla **.**

- 3. Valitse alivalikko painamalla < tai > ja siirry valikkoon painamalla  $\boxed{m}$ .
- 4. Valitse alivalikko painamalla < tai >
- 5. Lopeta painamalla  $\overline{+1}$ .

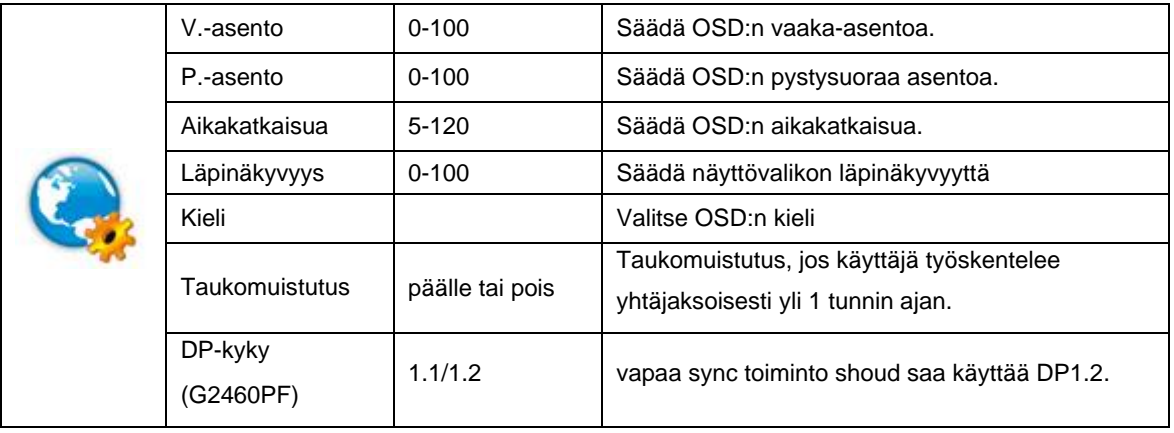

## <span id="page-31-0"></span>**Ylimääräinen**

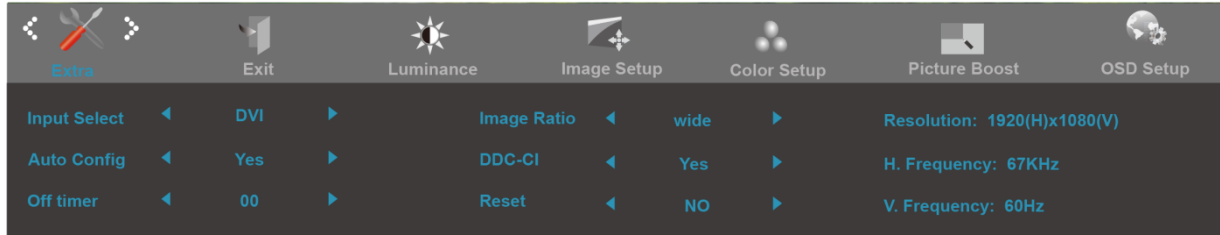

- 1. Näytä VALIKKO painamalla **IIII** (Valikko).
- 2. Paina < tai > valitaksesi kohdan (Ylimääräinen) ja siirry valikkoon painamalla **.**
- 3. Valitse alivalikko painamalla < tai > ja siirry valikkoon painamalla  $\boxed{11}$ .
- 4. Valitse alivalikko painamalla < tai >
- 5. Lopeta painamalla  $\overline{+1}$ .

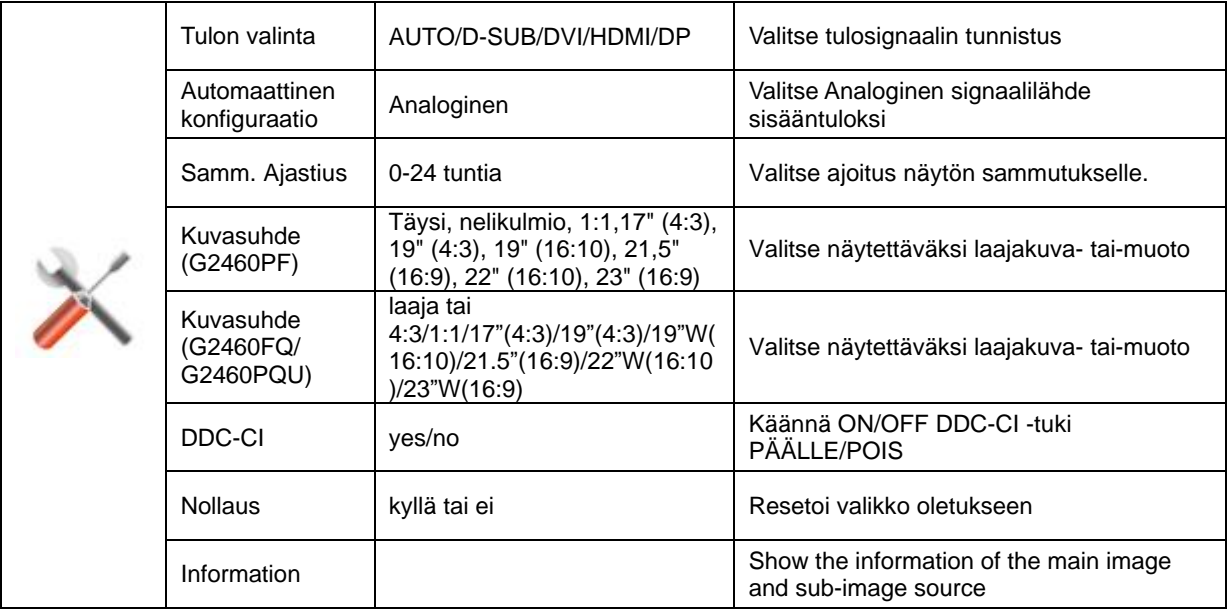

## <span id="page-32-0"></span>**Poistu**

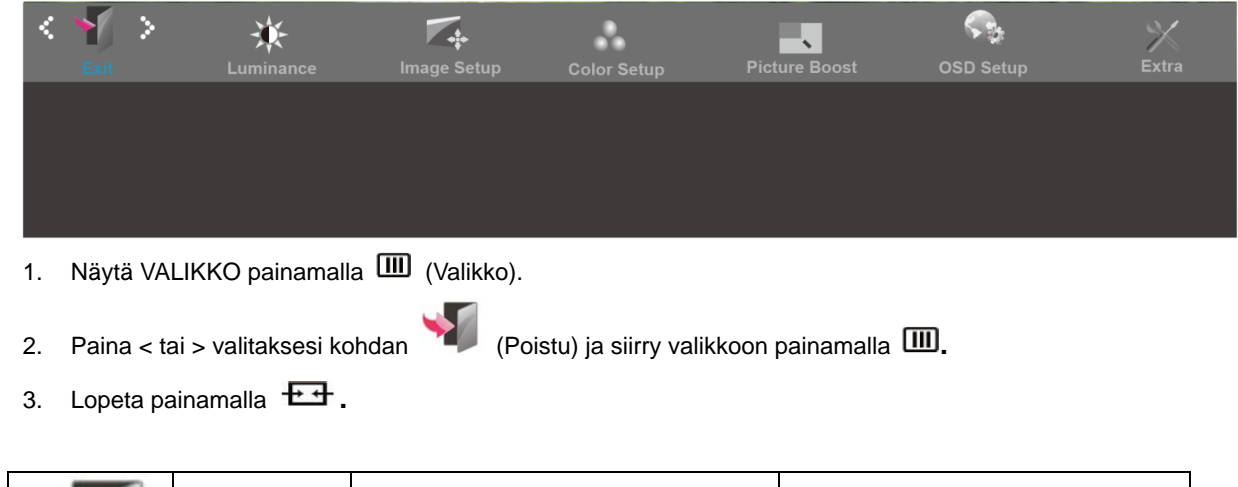

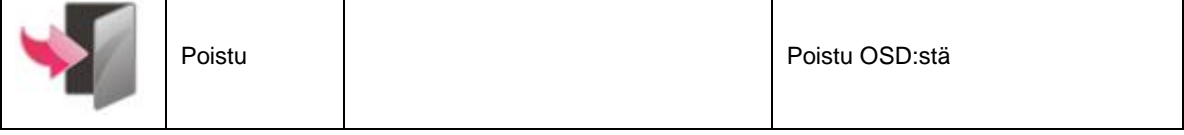

# <span id="page-32-1"></span>**LED-ilmaisin**

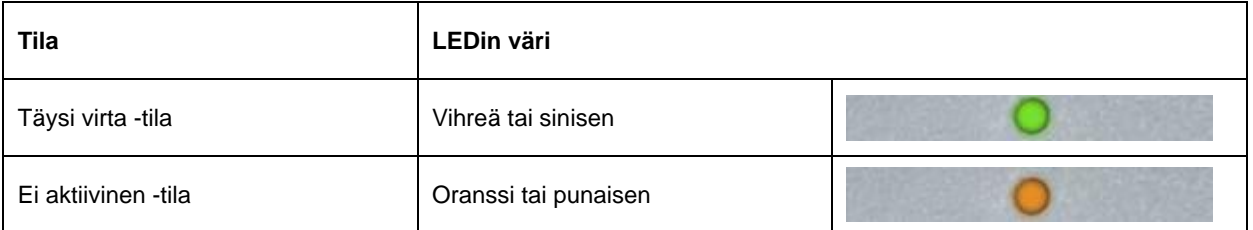

# **Ohjain**

# <span id="page-33-0"></span>**Näytön ohjain**

## <span id="page-33-1"></span>**Windows 10**

- Käynnistä Windows® 10
- Napsauta oikealla painikkeella KÄYNNISTÄ.
- Valitse **"Ohjauspaneeli".**

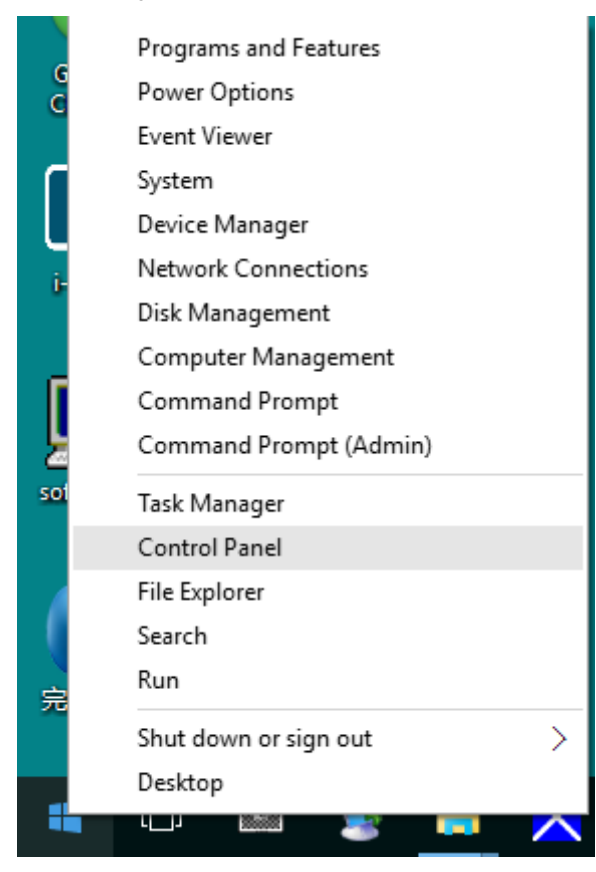

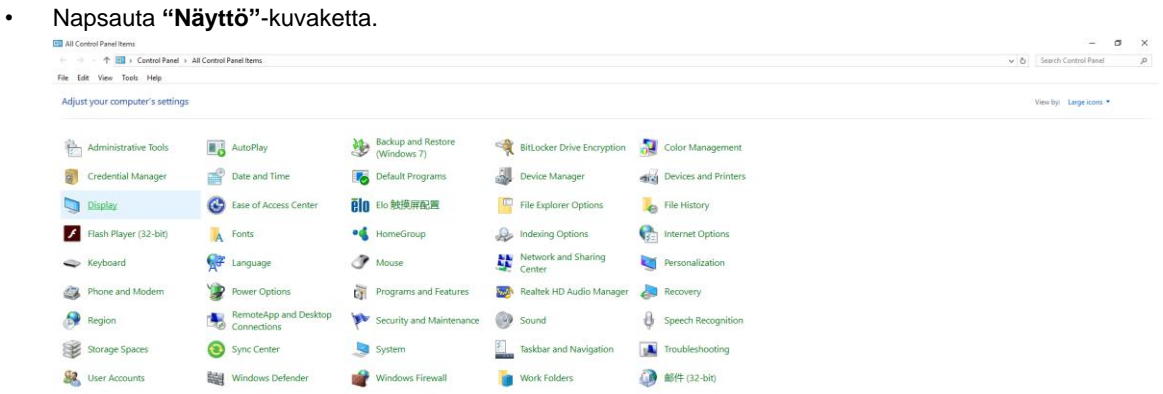

• Napsauta "Muuta näytön asetuksia"-painiketta.

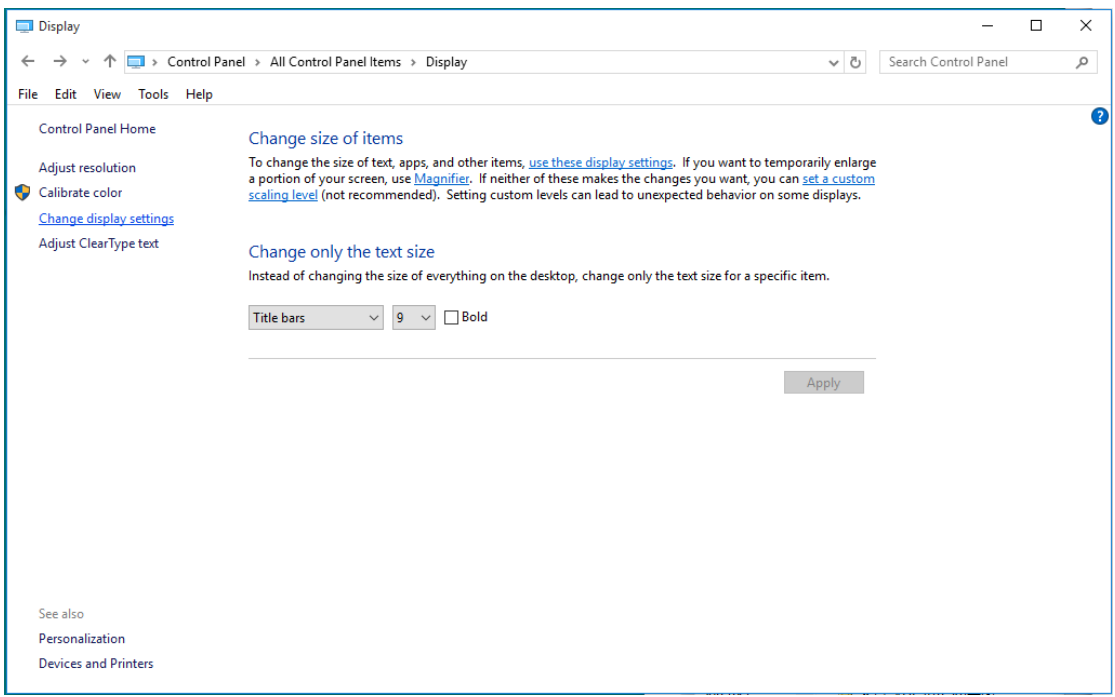

#### • Napsauta "Lisäasetukset"-painiketta.

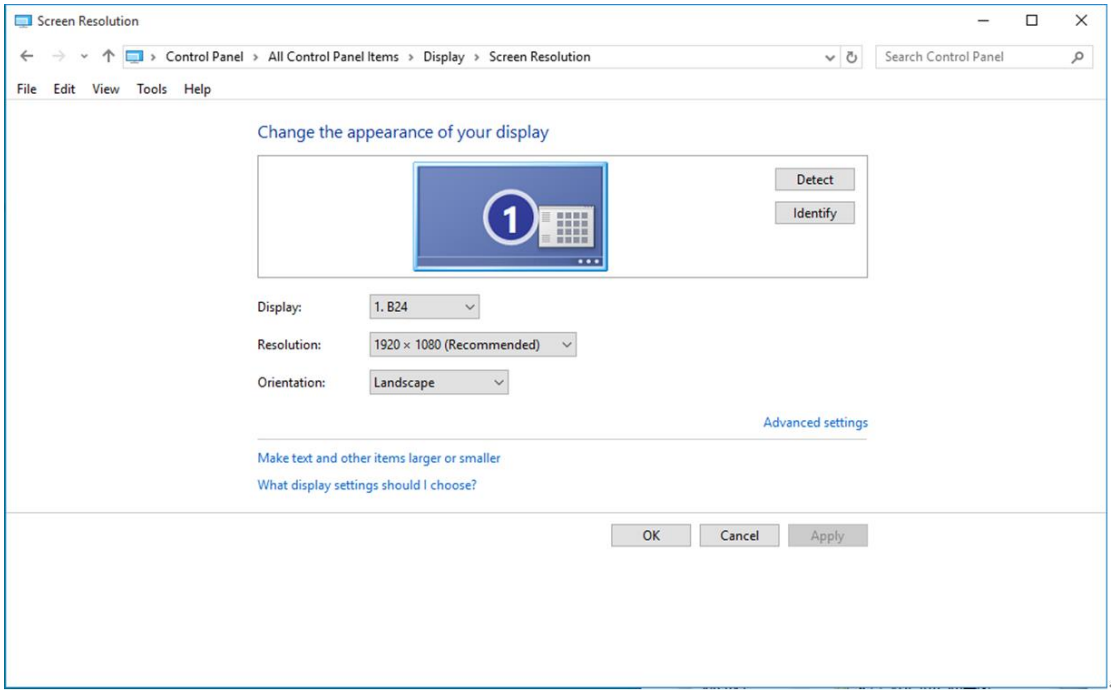

• Napsauta "Näyttölaite"-välilehteä ja napsauta sitten "Ominaisuudet"-painiketta.

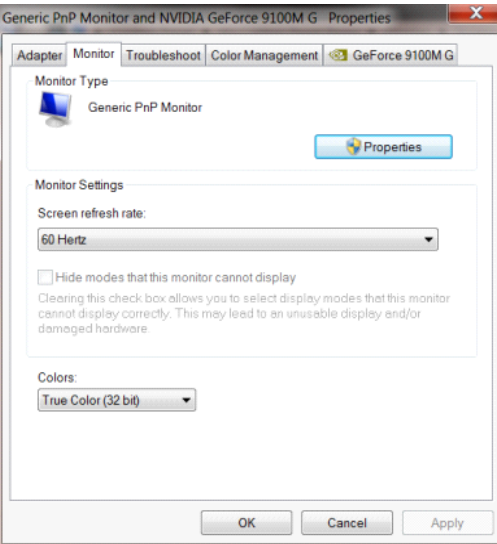

• Napsauta **"Ohjain"**-välilehteä.

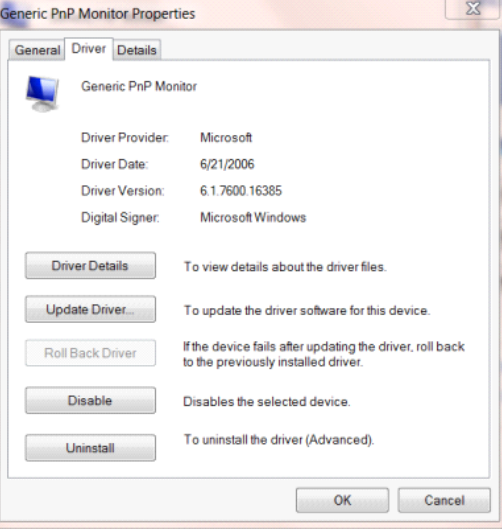

• Avaa **"Päivitä ohjainohjelmisto - Yleinen PnP-näyttölaite"**-ikkuna valitsemalla **"Päivitä ohjain..." ja**

napsauta sitten **"Etsi ohjainohjelmisto tietokoneesta"-**painiketta.

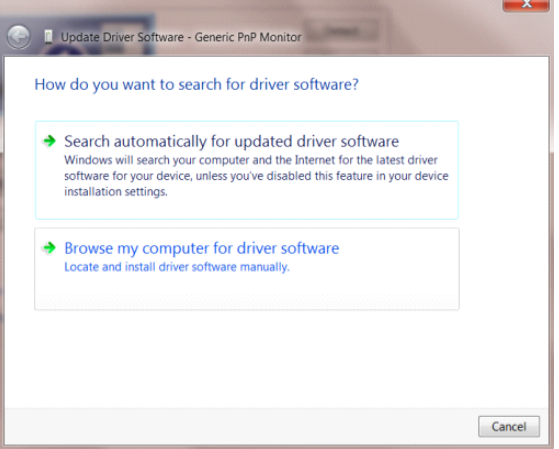

• Valitse **"Valitsen laiteohjaimen tietokoneen luettelosta"**.

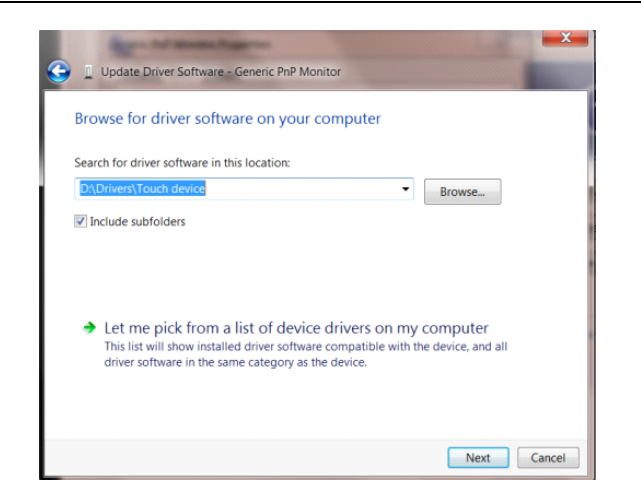

• Napsauta **"Levy"-**painiketta. Napsauta **"Selaa"-**painiketta ja siirry seuraavaan hakemistoon:

X:\Driver\module name (missä X on CD-ROM-aseman asematunnus).

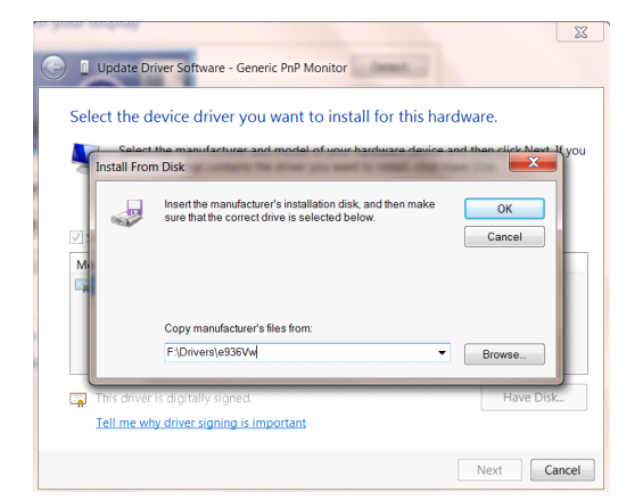

- Valitse **"xxx.inf"**-tiedosto ja napsauta sitten **"Avaa"-**painiketta. Napsauta **"OK"**-painiketta.
- Valitse näyttömalli ja napsauta **"Seuraava"-**painiketta. Tiedostot kopioidaan CD-levyltä kiintolevylle.
- Sulje kaikki avoimet ikkunat ja poista CD-levy.
- Käynnistä järjestelmä uudelleen. Järjestelmä valitsee automaattisesti maksimivirkistystaajuuden ja vastaavan väriprofiilin.

## <span id="page-37-0"></span>**Windows 8**

- Käynnistä Windows® 8
- Napsauta oikealla painikkeella ja valitse **Kaikki sovellukset** näytön oikeasta alakulmasta.

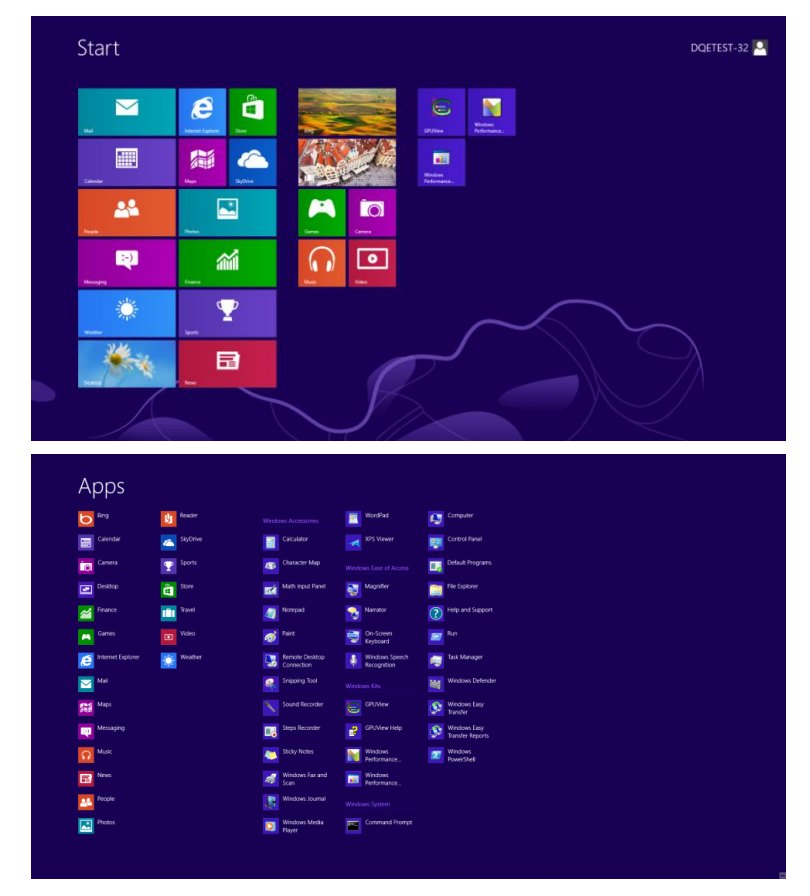

- Napsauta **"Ohjauspaneeli"**-kuvaketta.
- Aseta **"Näkymä"** tilaan **"Suuret kuvakkeet"** tai **"Pienet kuvakkeet"**.

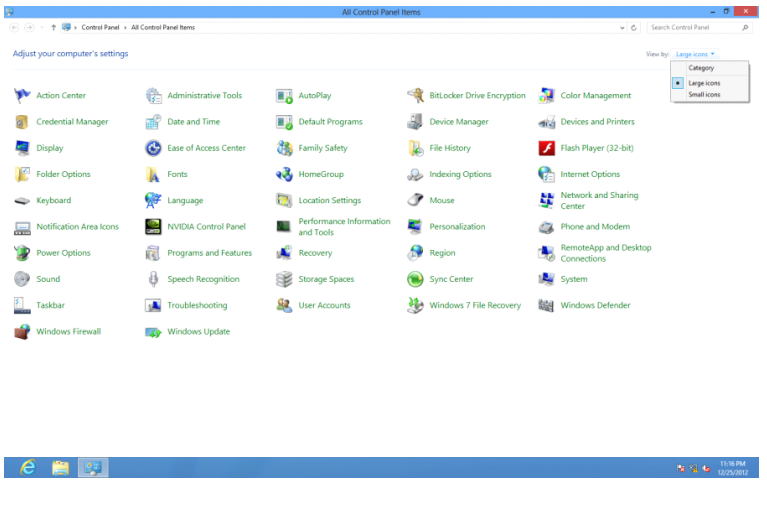

• Napsauta **"Näyttö"**-kuvaketta.

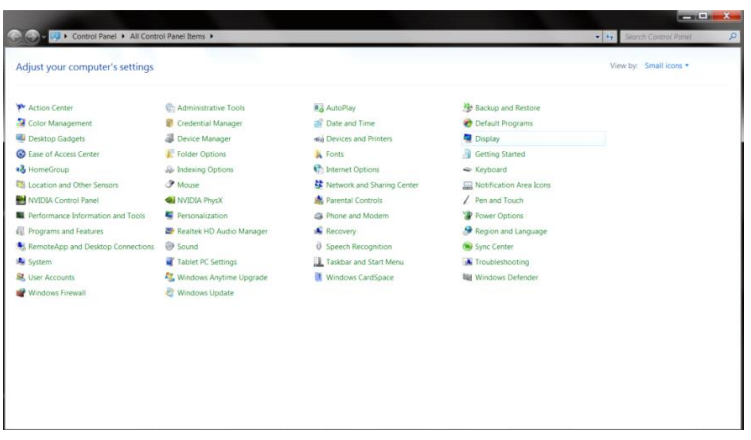

• Napsauta **"Muuta näytön asetuksia"-**painiketta.

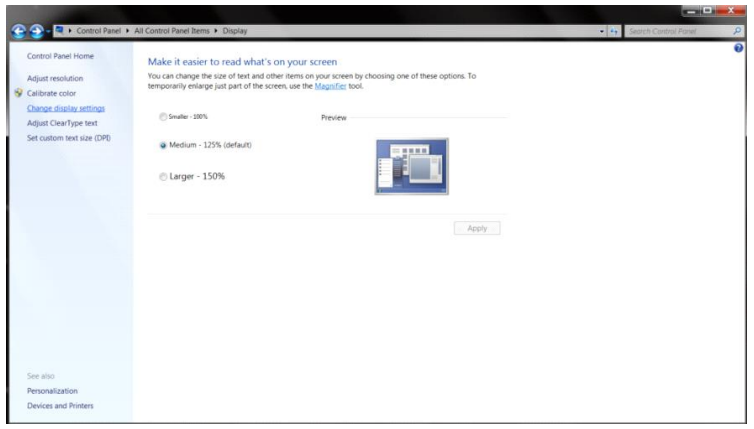

• Napsauta **"Lisäasetukset"**-painiketta**.**

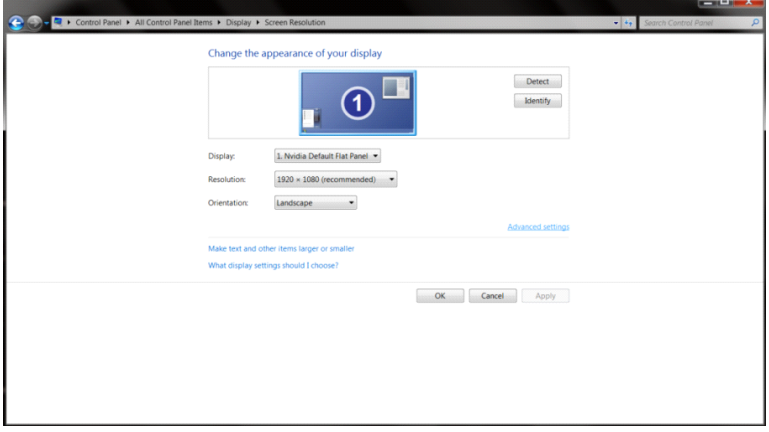

• Napsauta "Näyttölaite"-välilehteä ja napsauta sitten "Ominaisuudet"-painiketta.

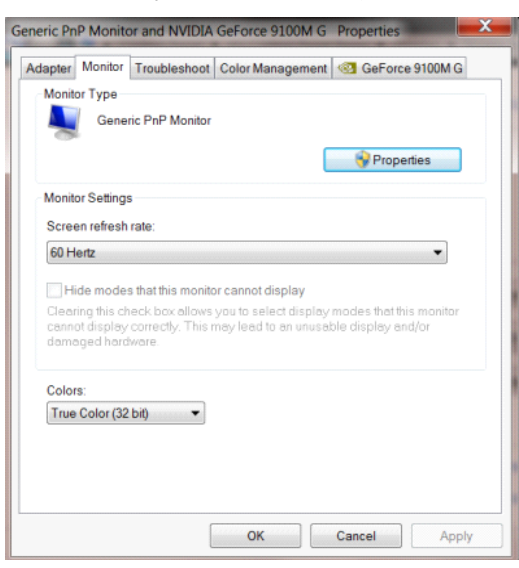

• Napsauta **"Ohjain"**-välilehteä.

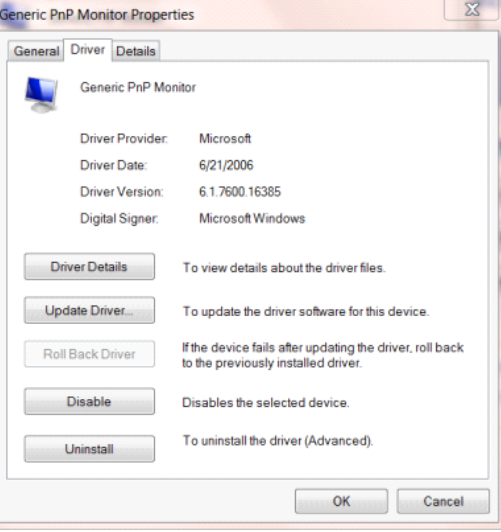

• Avaa **"Päivitä ohjainohjelmisto - Yleinen PnP-näyttölaite"-**ikkuna valitsemalla **"Päivitä ohjain..."** ja

napsauta sitten **"Etsi ohjainohjelmistoa tietokoneesta"-**painiketta.

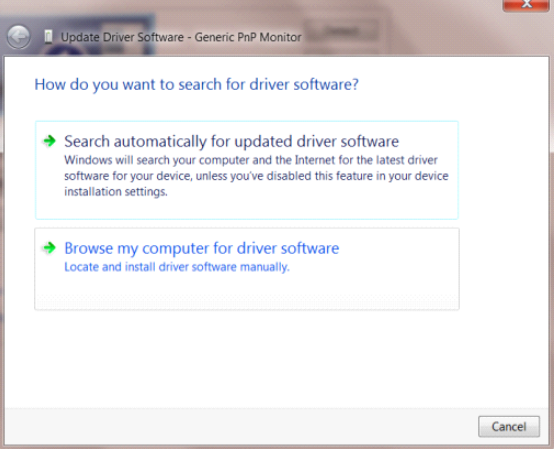

• Valitse **"Valitsen laiteohjaimen tietokoneen luettelosta"**.

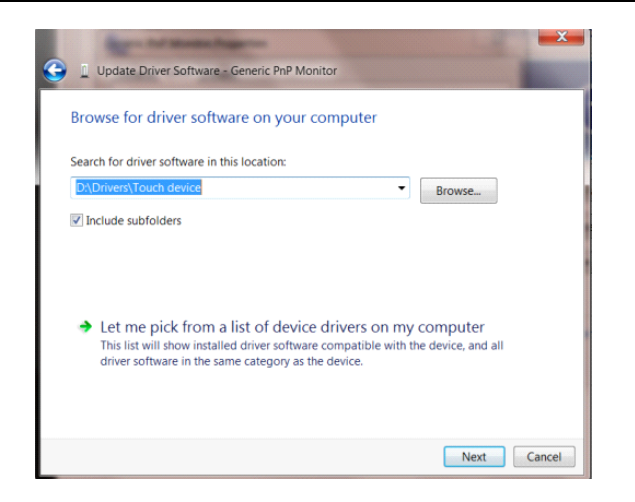

• Napsauta **"Levy"**-painiketta. Napsauta **"Selaa"**-painiketta ja siirry seuraavaan hakemistoon:

X:\Driver\module name (missä X on CD-ROM-aseman asematunnus).

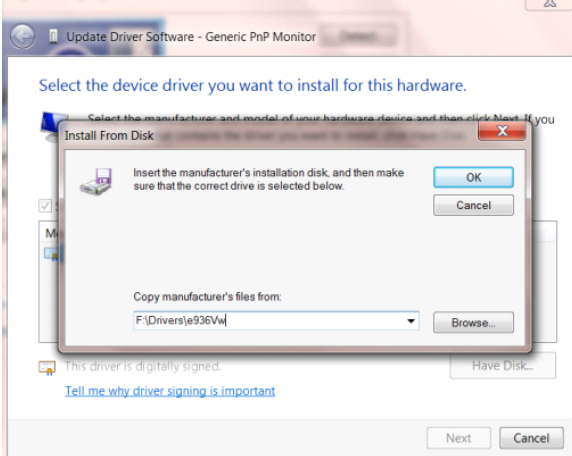

- Valitse **"xxx.inf"**-tiedosto ja napsauta **"Avaa"**-painiketta. Napsauta **"OK"**-painiketta.
- Valitse näyttömalli ja napsauta **"Seuraava"**-painiketta. Tiedostot kopioidaan CD-levyltä kiintolevylle.
- Sulje kaikki avoimet ikkunat ja poista CD-levy.
- Käynnistä järjestelmä uudelleen. Järjestelmä valitsee automaattisesti maksimivirkistystaajuuden ja vastaavan väriprofiilin.

## <span id="page-41-0"></span>**Windows 7**

- Käynnistä Windows® 7
- Napsauta **"Start" (Käynnistä)** -painiketta ja valitse sitten **"Control Panel" (Ohjauspaneeli).**

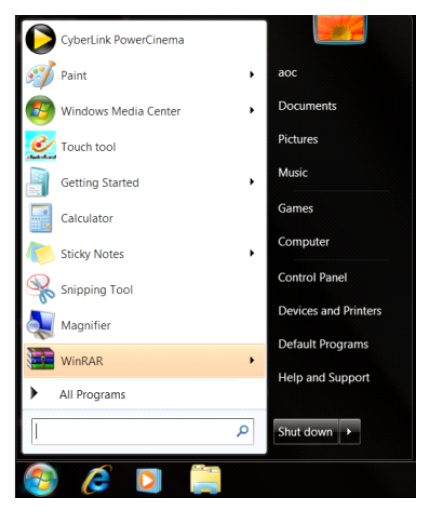

• Napsauta **"Näyttö"-**kuvaketta.

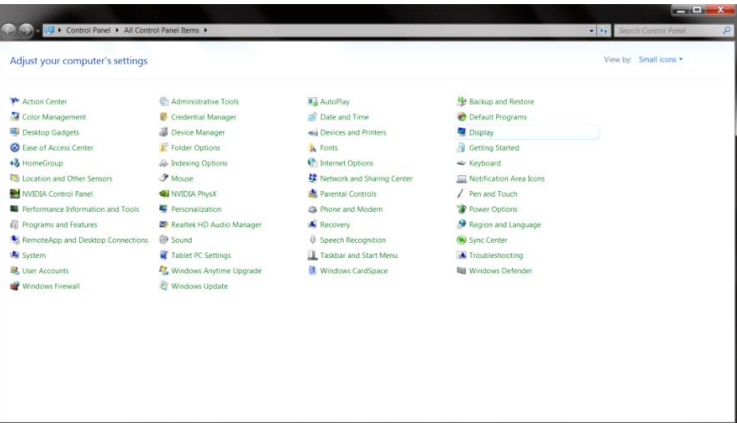

• Napsauta **"Muuta näytön asetuksia"-**painiketta.

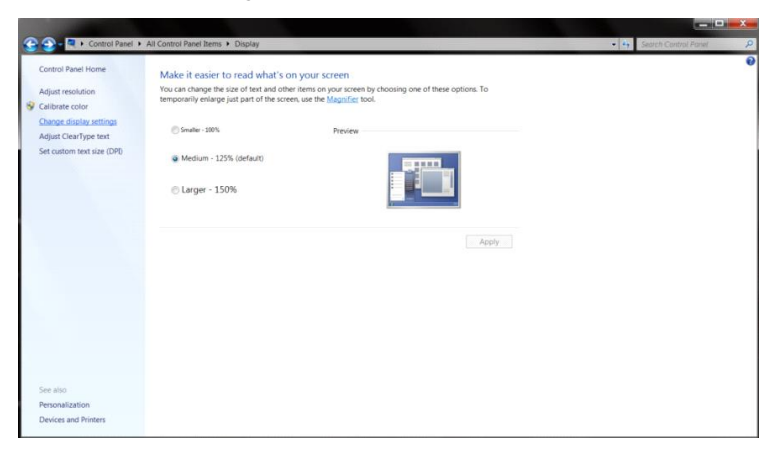

• Napsauta **"Lisäasetukset"-**painiketta.

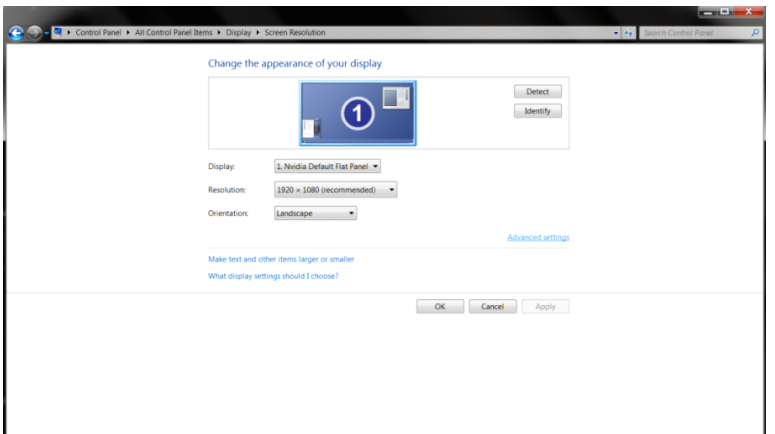

• Napsauta **"Näyttölaite"-**välilehteä ja napsauta sitten **"Ominaisuudet"-**painiketta.

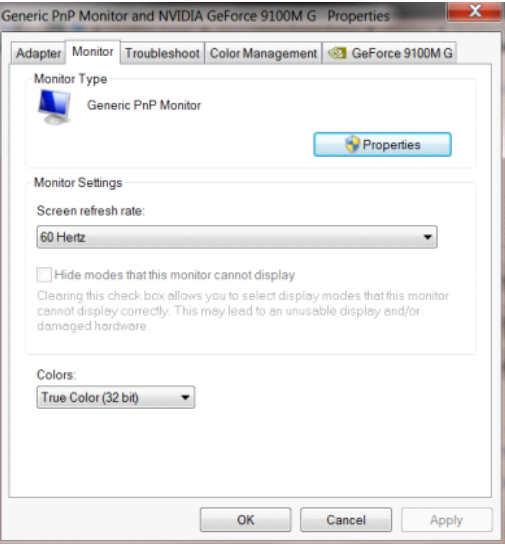

• Napsauta **"Ohjain"**-välilehteä.

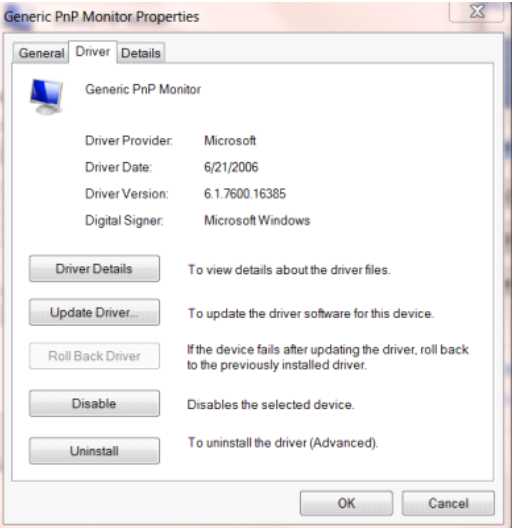

• Avaa **"Päivitä ohjainohjelmisto - Yleinen PnP-näyttölaite"-**ikkuna valitsemalla **"Päivitä ohjain..."** ja

napsauta sitten **"Etsi ohjainohjelmisto tietokoneesta"-**painiketta.

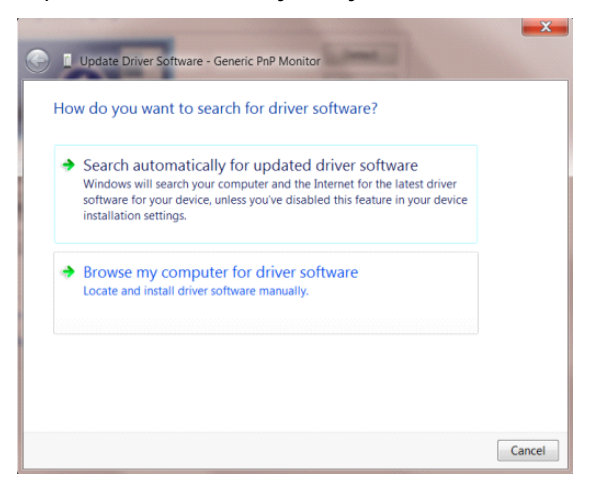

• Valitse **"Valitsen laiteohjaimen tietokoneen luettelosta"**.

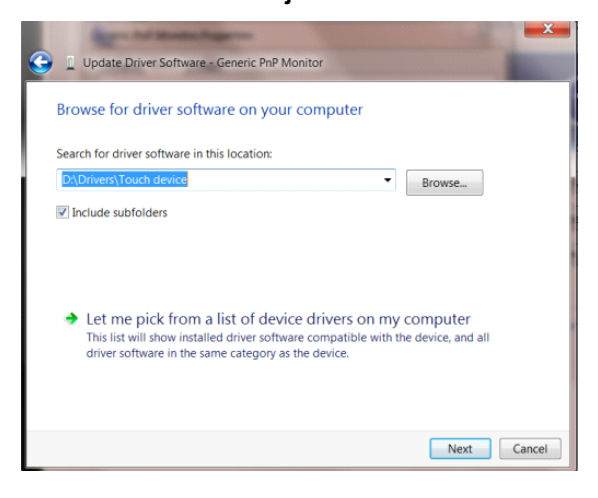

• Napsauta **"Levy"-**painiketta. Napsauta **"Selaa"-**painiketta ja siirry seuraavaan hakemistoon:

X:\Driver\module name (missä X on CD-ROM-aseman asematunnus).

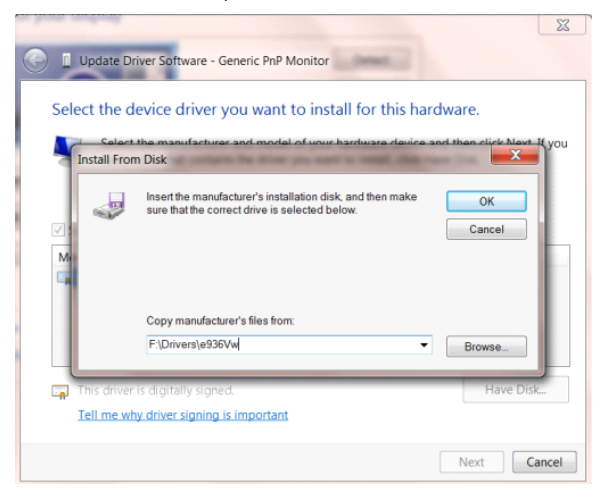

- Valitse **"xxx.inf"**-tiedosto ja napsauta sitten **"Avaa"-**painiketta. Napsauta **"OK"**-painiketta.
- Valitse näyttömalli ja napsauta **"Seuraava"-**painiketta. Tiedostot kopioidaan CD-levyltä kiintolevylle.
- Sulje kaikki avoimet ikkunat ja poista CD-levy.

Käynnistä järjestelmä uudelleen. Järjestelmä valitsee automaattisesti maksimivirkistystaajuuden ja vastaavan väriprofiil

# <span id="page-44-0"></span>**i-Menu**

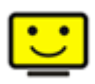

Le logiciel "i-Menu" AOC vous souhaite la bienvenue. Le i-Menu vous permet de régler plus facilement les paramètres d'affichage de votre moniteur à l'aide de menus à l'écran au lieu de boutons d'affichage à l'écran sur le moniteur. Veuillez cliquer ici pour régler le logiciel. Pour effectuer l'installation, veuillez suivre le guide d'installation.Ohjelmistoa tukevat käyttöjärjestelmät: Windows 8, Windows 7, Windows Vista, Windows XP..

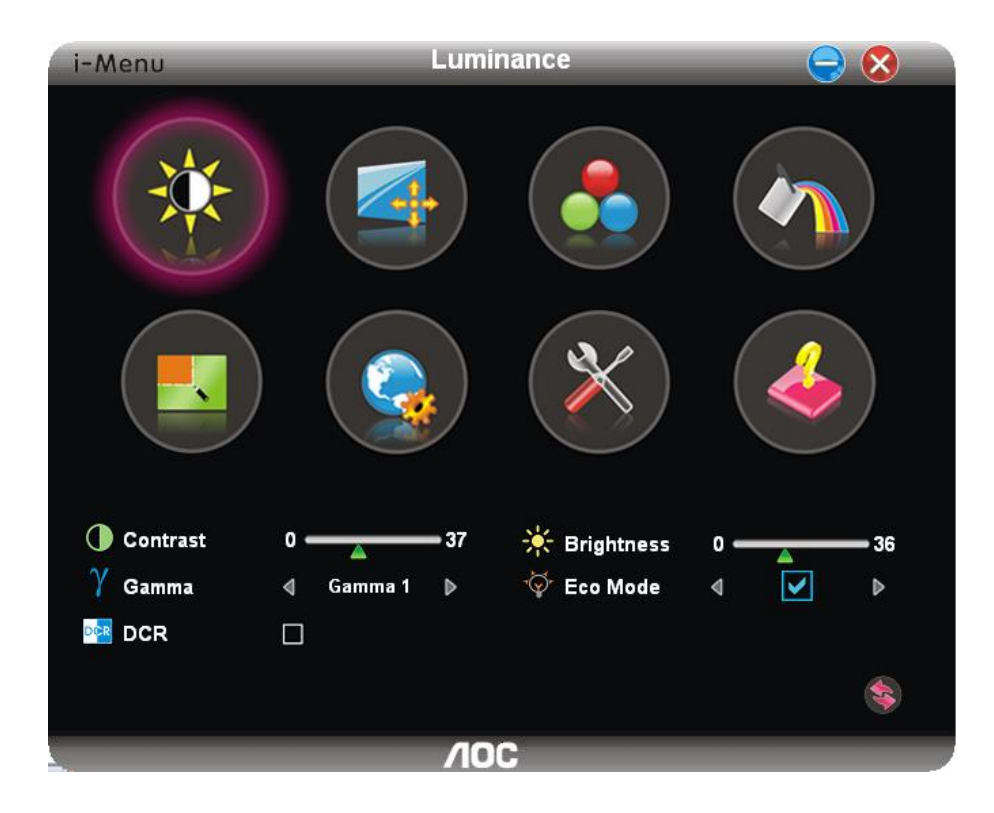

## <span id="page-45-0"></span>**e-Saver**

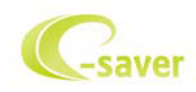

Tervetuloa käyttämään AOS e-Saver -näytön virranhallintaohjelmistoa! AOC e-Saver sisältää Smart Shutdown -toiminnot näytöille, mahdollistaa näyttöjen sammuttamisen halutun ajan kuluttua, kun tietokone on missä tahansa tilassa (Päällä, Pois, Unitila tai Näytönsäästäjä). Todellinen sammutusaika riippuu määrityksistä (katso seuraava esimerkki).Aloita e-Saver-ohjelmiston asentaminen napsauttamalla "driver/e-Saver/setup.exe" ja suorita ohjelmiston asennus noudattamalla ohjeita.

Tietokoneen kaikkien neljän tilan alapuolelta voit valita pudotusvalikosta halutun ajan (minuutteina) näytön automaattiselle sammuttamiselle. Kuvan esimerkki:

- 1) Näyttö ei koskaan sammu, kun tietokone on päällä.
- 2) Näyttö sammuu automaattisesti 5 minuuttia sen jälkeen, kun tietokone on sammutettu.
- 3) Näyttö sammuu automaattisesti 10 minuuttia sen jälkeen, kun tietokone siirtyy uni-/valmiustilaan.
- 4) Näyttö sammuu automaattisesti 20 minuuttia sen jälkeen, kun näytönsäästäjä tulee näkyviin.

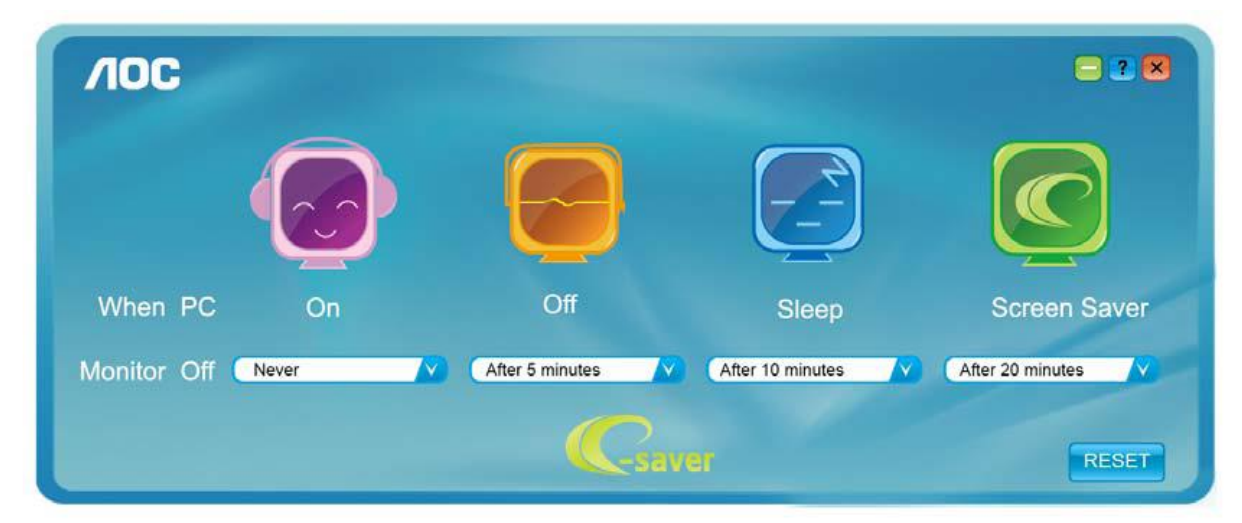

Voit palauttaa e-Saver-oletusasetukset napsauttamalla "RESET"-painiketta seuraavan esimerkin mukaisesti.

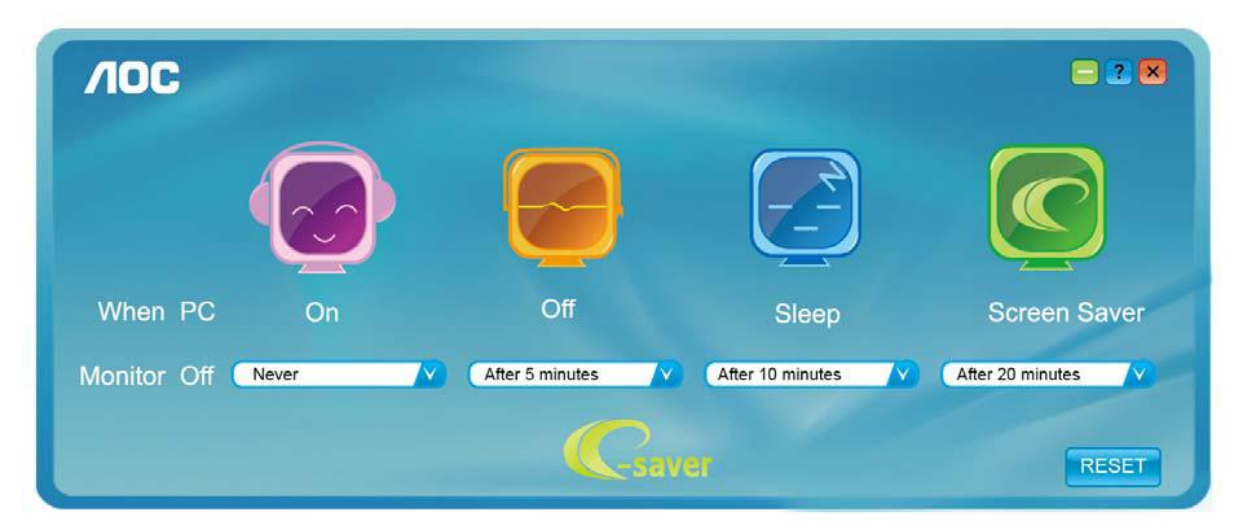

## <span id="page-46-0"></span>**Screen+**

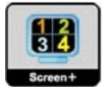

Le logiciel "Screen+" AOC vous souhaite la bienvenue. Screen+ -ohjelmisto on työpöydän jakotyökalu, joka jakaa työpöydän erillisiksi paneeleiksi. Kussakin paneelissa näkyy oma ikkunansa. Sinun tarvitsee vain vetää ikkuna vastaavaan paneeliin, kun haluat käyttää sitä. Ohjelmisto tukee usean monitorin näyttöä tehtäväsi helpottamiseksi. Asenna.Ohjelmistoa tukevat käyttöjärjestelmät: Windows 8, Windows 7, Windows Vista, Windows XP.

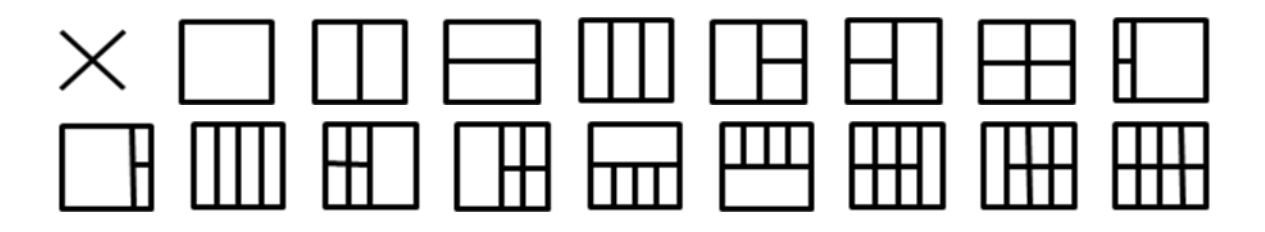

# <span id="page-47-0"></span>**Vianhaku**

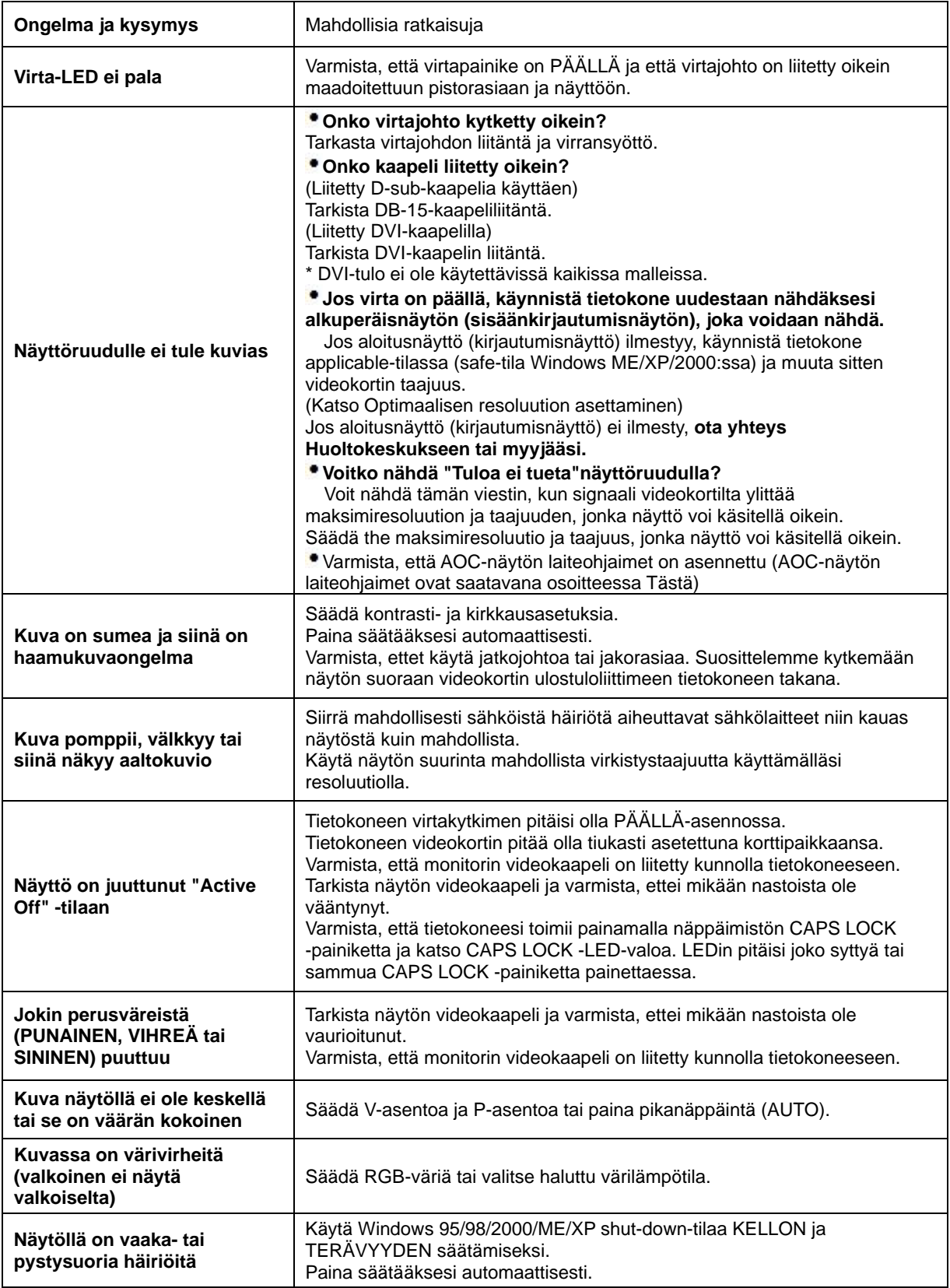

# <span id="page-48-0"></span>**Erittely**

# <span id="page-48-1"></span>**G2460PF Yleiset määritykset**

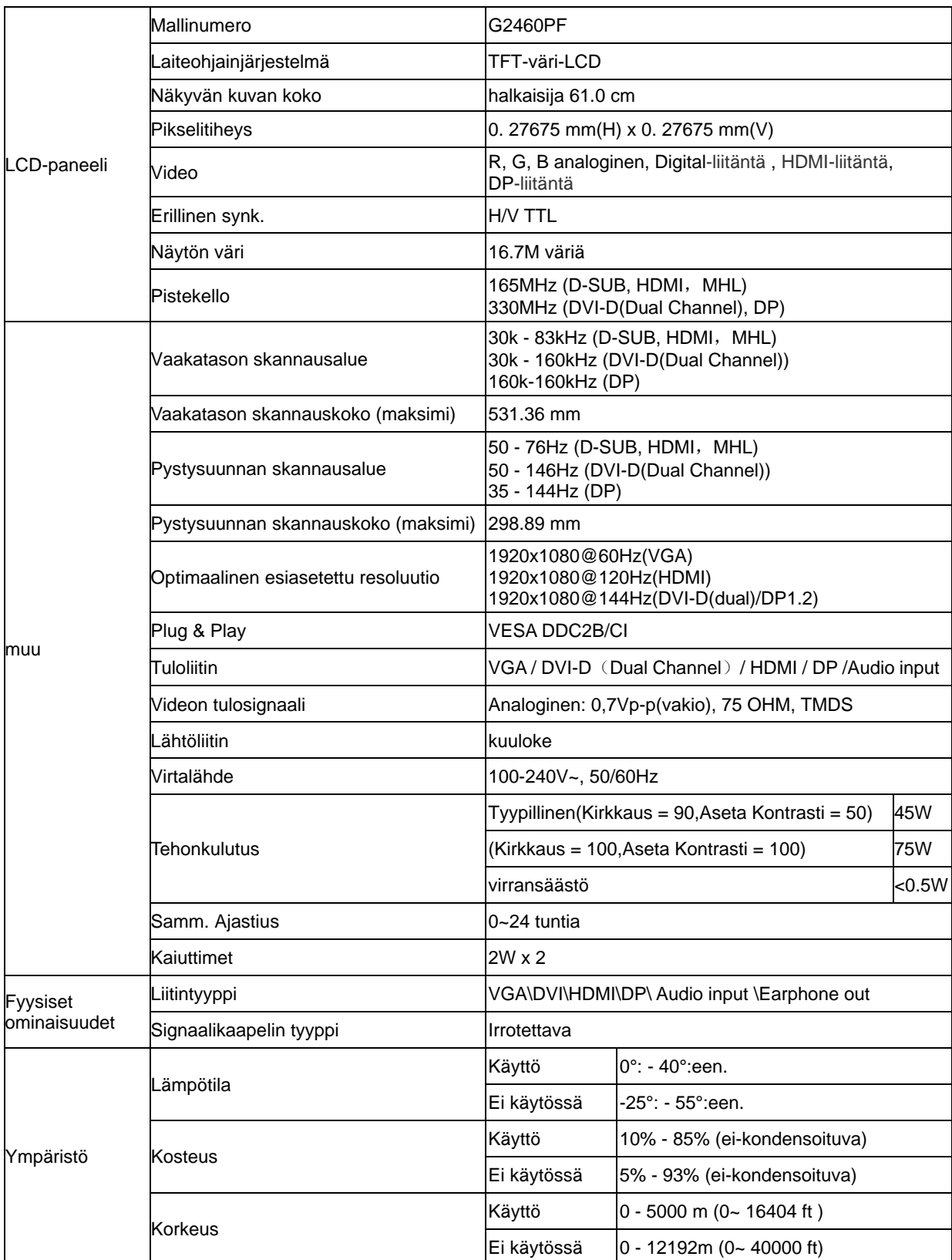

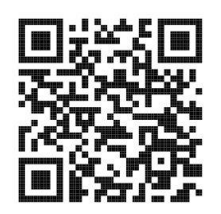

# <span id="page-49-0"></span>**G2460PQU Yleiset määritykset**

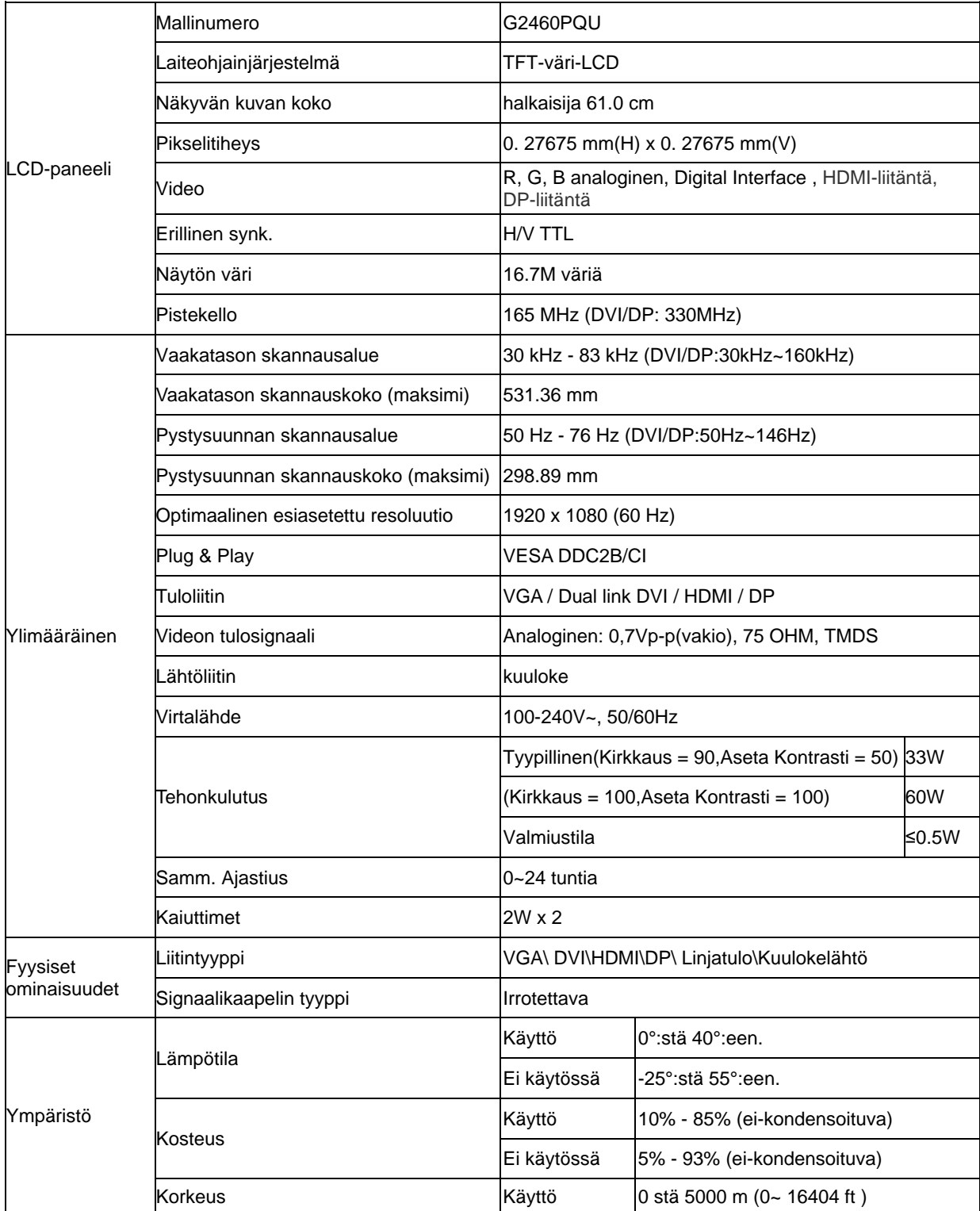

# <span id="page-50-0"></span>**G2460FQ Yleiset määritykset**

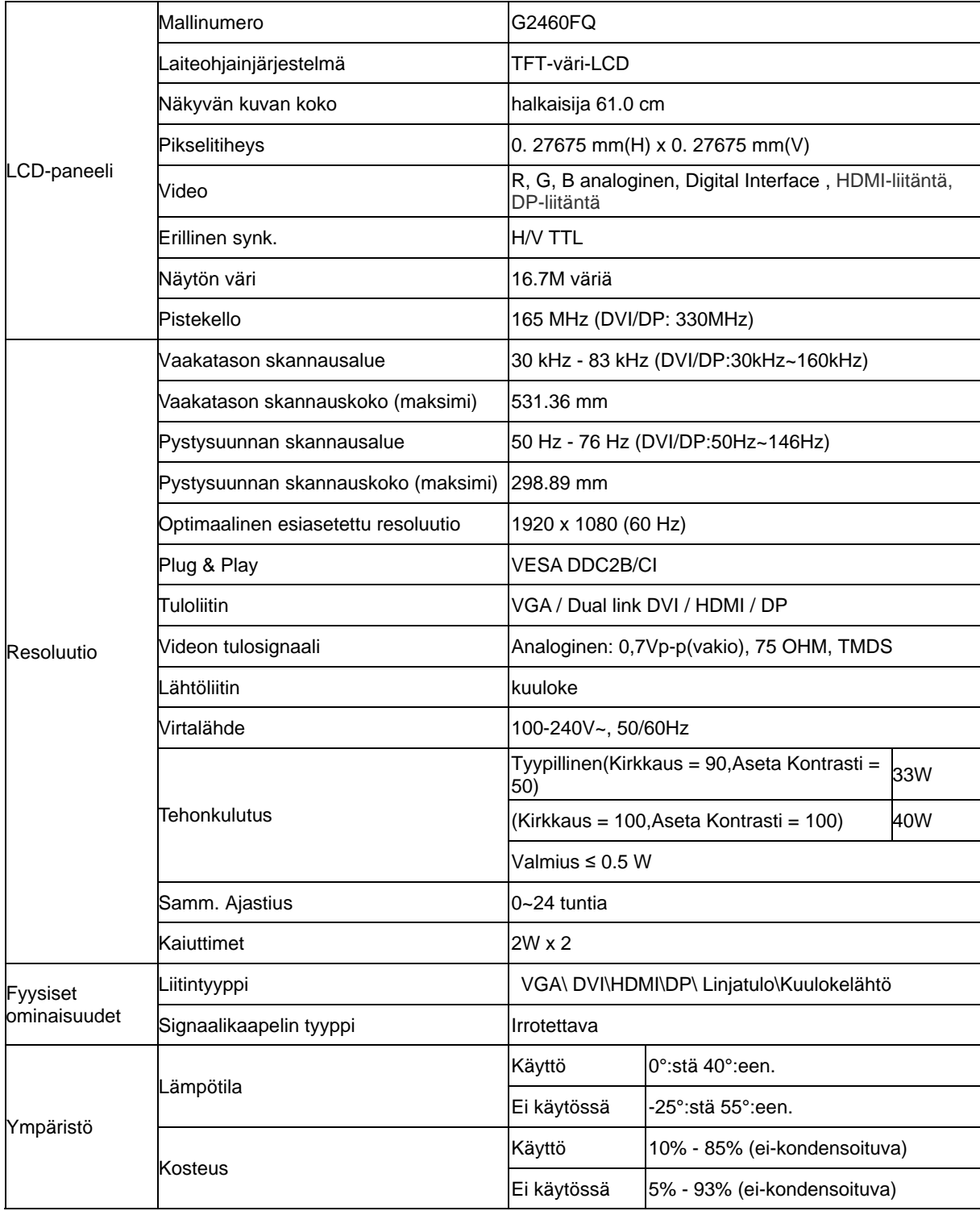

# <span id="page-51-0"></span>**Esiasetetyt näyttötillat**

G2460PF

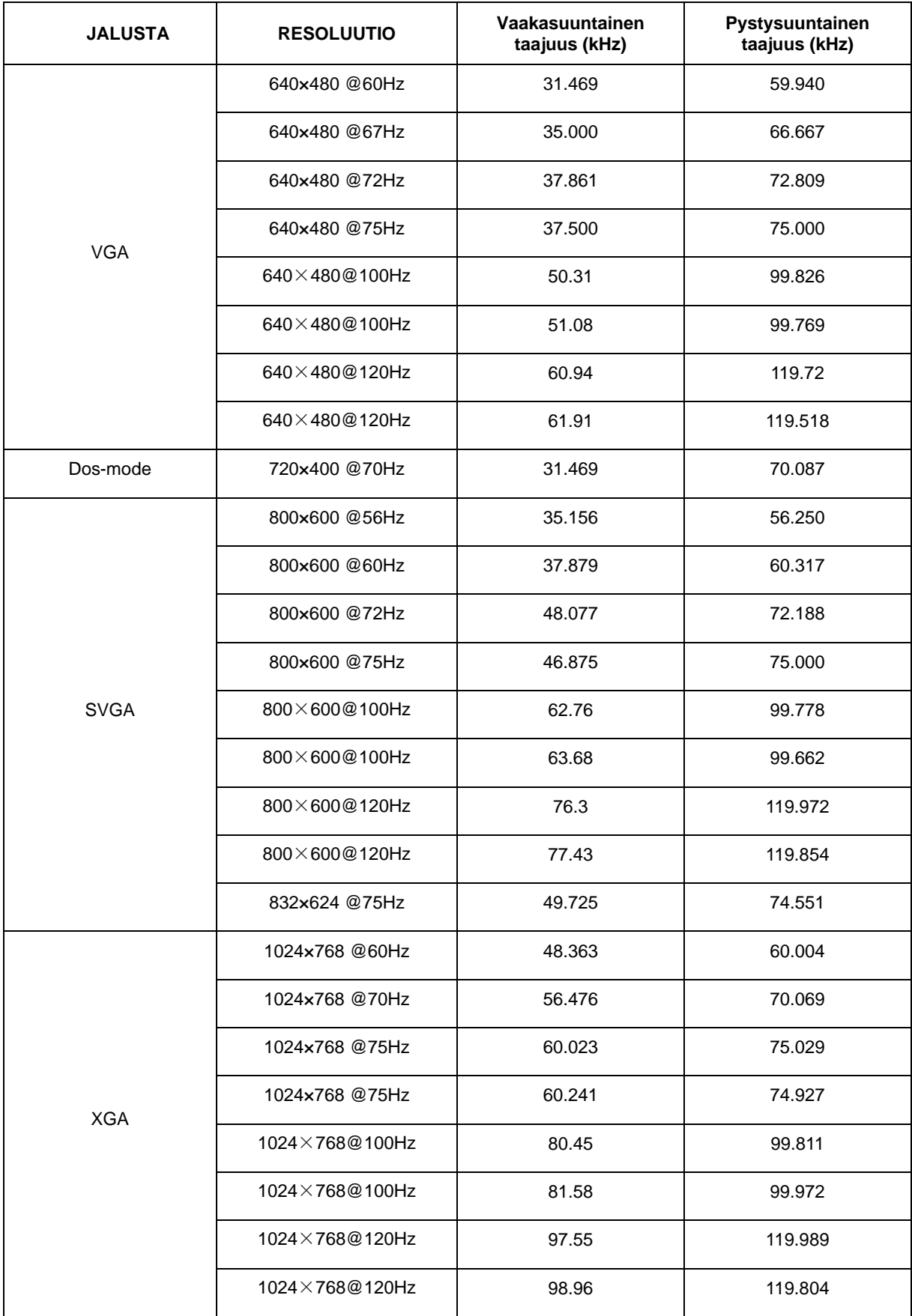

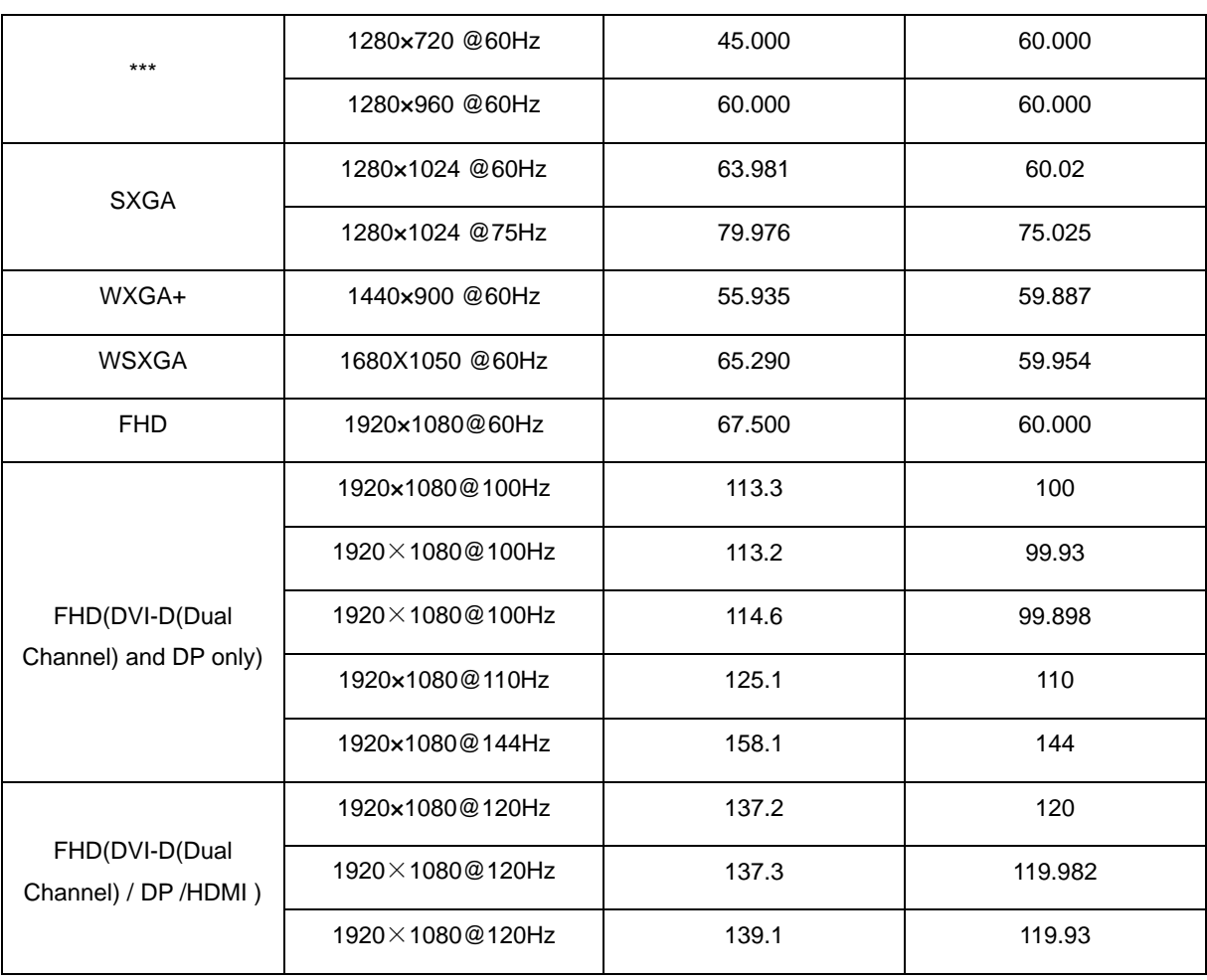

#### G2460PQU/ G2460FQ

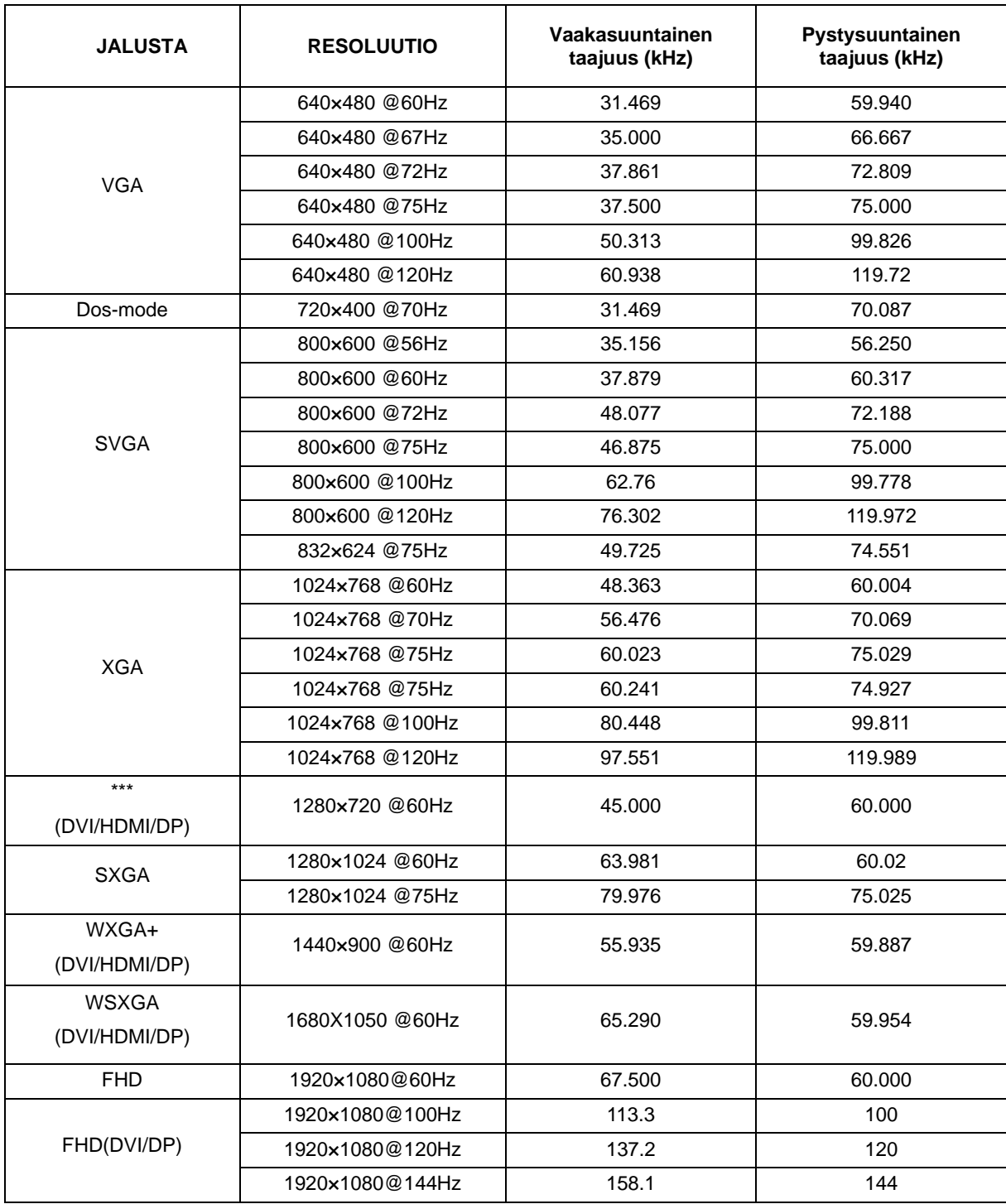

HDMI/DP timing

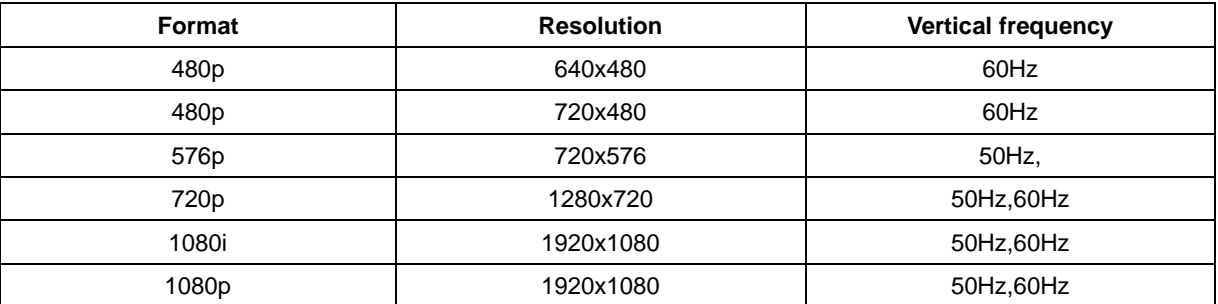

# <span id="page-54-0"></span>**Nastasijoittelut**

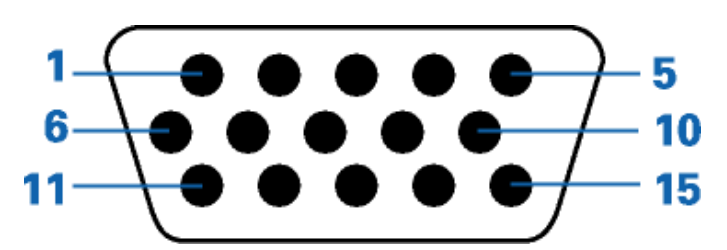

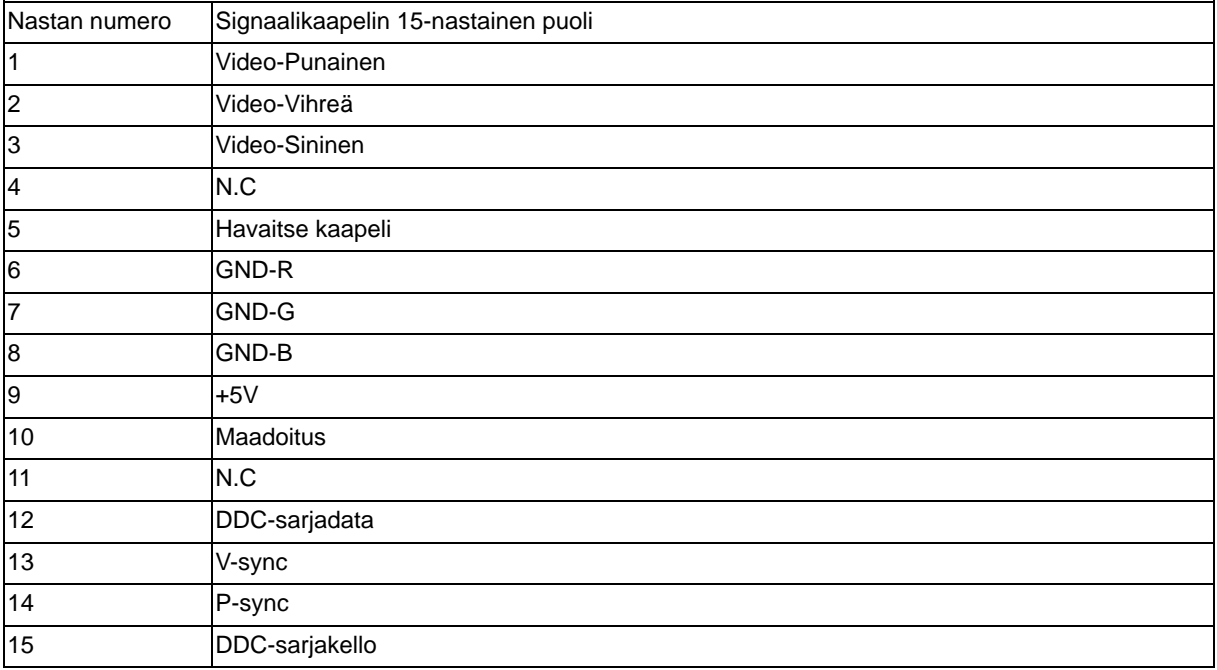

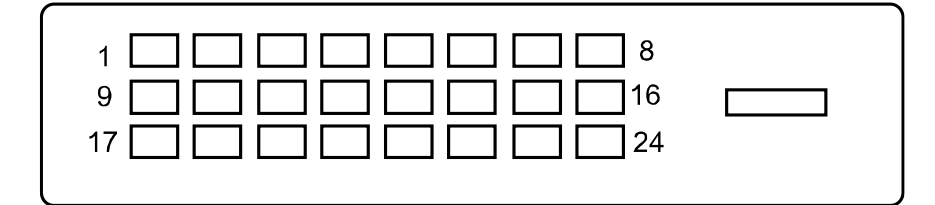

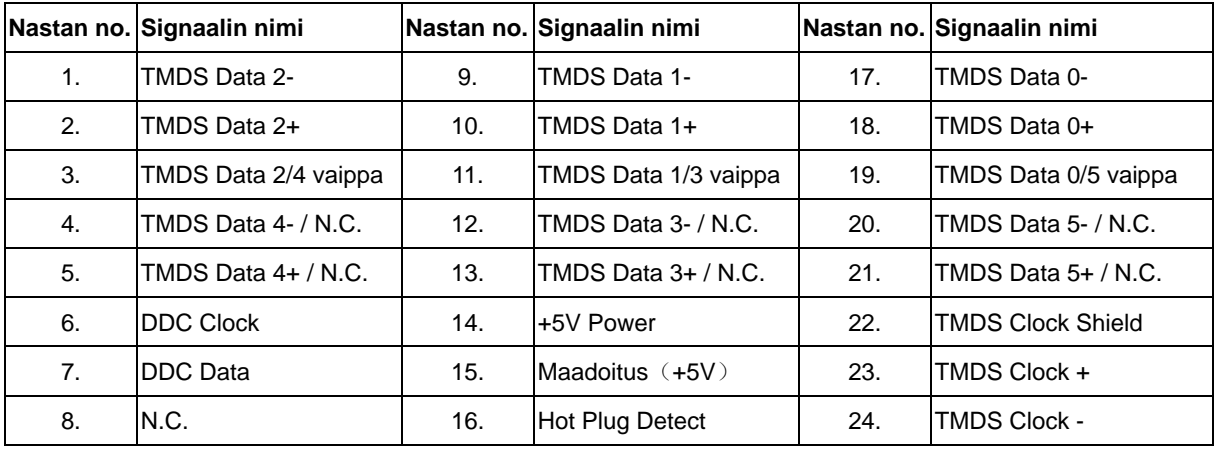

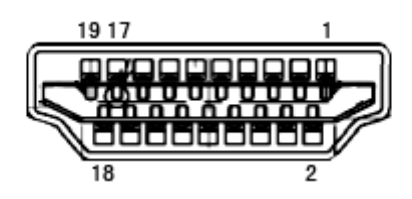

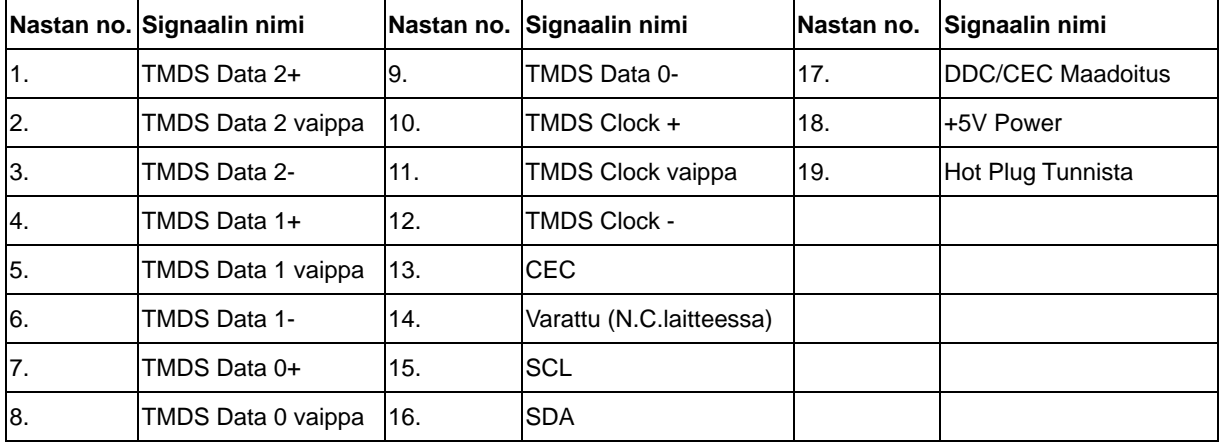

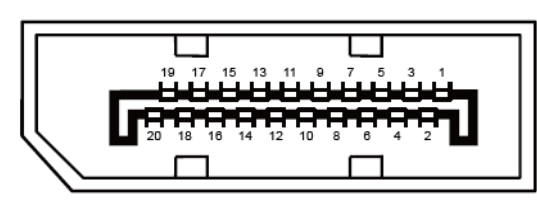

**20-nastainen värinäyttösignaalikaapeli**

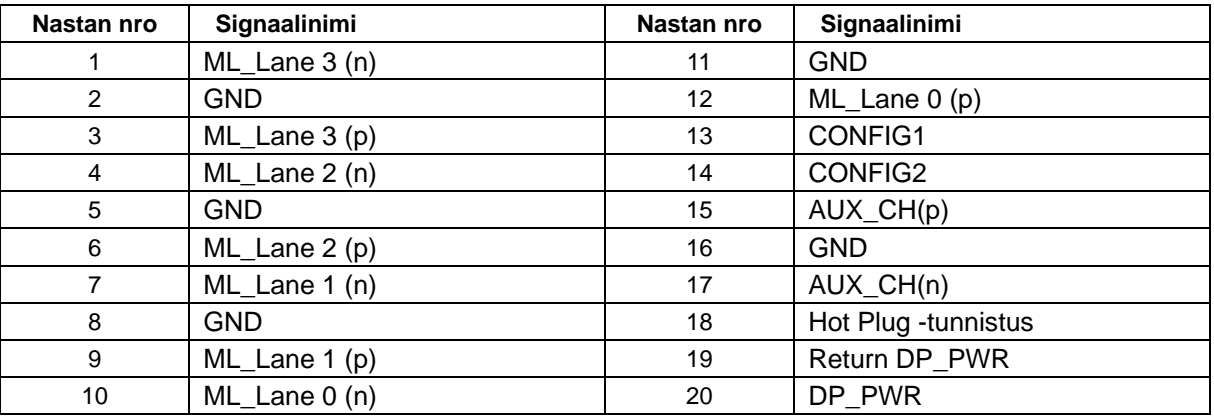

# <span id="page-56-0"></span>**Plug and Play**

Tämä näyttö on varustettu VESA DDC2B -kyvyillä VESA DDC STANDARD:in mukaisesti. Sen avulla näyttö voi ilmoittaa isäntäjärjestelmälle identiteettinsä ja käytetyn DCC:n tasosta riippuen välittää lisätietoa näyttöominaisuuksistaan.

DDC2B on kaksisuuntainen tietokanava, joka perustuu I<sup>2</sup>C-protokollaan. Isäntä voi pyytää EDID-tietoja DDC2B-kanavan kautta.

# <span id="page-57-0"></span>**Säädokset**

# <span id="page-57-1"></span>**FCC-ilmoitus**

#### **FCC B-luokan radiotaajuushäiriö-lausunto VAROITUS: (FCC-SERTIFIOIDUILLE MALLEILLE)**

MUISTUTUS:Tämä laitteisto on testattu ja havaittu yhteensopivaksi B-luokan digitaalisen laitteen rajoitusten kanssa FCC-säännöstön osan 15 mukaisesti. Nämä rajoitukset on suunniteltu tarjoamaan kohtuullista suojaa haitallisilta häiriöiltä asuntoihin asennetuista laitteista. Tämä laitteisto tuottaa, käyttää ja voi säteillä radiotaajuista energiaa, ja jos sitä ei asenneta ja käytetä ohjeiden mukaisesti, se voi aiheuttaa haitallisia häiriöitä radioliikenteelle. Emme kuitenkaan voi taata, että jokin tietty asennus ei aiheuta häiriöitä. Jos tämä laitteisto aiheuttaa haitallisia häiriöitä radio- tai televisiovastaanottoon, mikä voidaan todeta käynnistämällä ja sammuttamalla laitteisto, käyttäjää kehotetaan yrittämään poistaa häiriö yhdellä tai useammalla seuraavista keinoista:

Suuntaa tai aseta vastaanottoantenni uudelleen. Kasvata välimatkaa laitteiston ja vastaanottimen välillä. Liitä laitteisto pistorasiaan, joka on eri virtapiirissä kuin se, johon vastaanotin on liitetty. Ota yhteys jälleenmyyjään tai kokeneeseen radio-/TV-teknikkoon saadaksesi apua.

#### **MUISTUTUS :**

Muutokset tai muokkaukset, joille yhteensopivuudesta vastaava osapuoli ei ole ilmaissut hyväksyntäänsä, voivat mitätöidä käyttäjän oikeuden käyttää laitteistoa.

Suojattuja rajapintajohtoja ja mahdollisia verkkovirtajohtoja täytyy käyttää noudattaakseen säteilyrajoja. Valmistaja ei ole vastuussa laitteiston auktorisoimattoman muokkauksen aiheuttamista mahdollisista radio- tai TV-häiriöistä. On käyttäjän vastuulla korjata tällaiset häiriöt. On käyttäjän vastuulla korjata tällaiset häiriöt.

# <span id="page-58-0"></span>**WEEE-ilmoitus**

Jätelaitteiden hävittäminen yksityistalouksissa Euroopan unionin alueella.

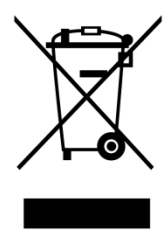

Tämä symboli tuotteessa tai sen pakkauksessa osoittaa, että tätä tuotetta ei saa hävittää muiden talousjätteiden mukana. Sen sijaan on käyttäjän velvollisuus hävittää jätelaite viemällä se merkittyyn keräyspisteeseen, joka on tarkoitettu sähkö- ja elektroniikkalaitteiden jätteille. Jätelaitteiden erillinen kerääminen ja kierrättäminen hävitettäessä auttaa säilyttämään luonnonvaroja ja varmistaa, että tuote hävitetään tavalla, joka suojelee ihmisten terveyttä ja ympäristöä. Saadaksesi lisätietoa siitä, minne voit jättää jätelaitteesi kierrätettäväksi, ota yhteys kaupunkisi toimistoon, talosi jätehuoltopalveluun tai liikkeeseen, josta ostit tuotteen.

# <span id="page-59-0"></span>**EPA Energy Star**

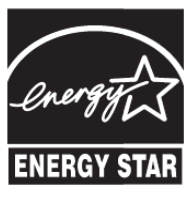

ENERGY STAR® on USA:ssa rekisteröity merkki. ENERGY STAR® -yhteistyökumppanina, AOC International (Europe) BV ja Envision oheislaitteet, Inc. on määritellyt tämän tuotteen energiansäästöominaisuuksiltaan ENERGY STAR® -ohjearvoja vastaavaksi. (EPA-SERTIFIOIDUILLE MALLEILLE)

## <span id="page-59-1"></span>**EPEAT-vakuutus**

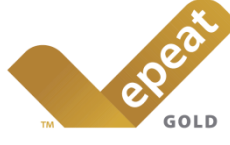

EPEAT on järjestelmä, joka auttaa ostajia julkisella ja yksityisellä sektorilla arvioimaan, vertaamaan a valitsemaan pöytätietokoneita, kannettavia ja monitoreja perustuen niiden ympäristöattribuutteihin. EPEAT tarjoaa myös selkeän ja yhdenmukaisen sarjan tuotteiden suorituskykykriteereitä sekä antaa valmistajille mahdollisuuden saada markkinoiden tunnustus ponnistuksille vähentää tuotteittensa ympäristövaikutusta. (EPEAT-SERTIFIOIDUILLE MALLEILLE)

#### AOC uskoo ympäristönsuojeluun.

Tärkeänä huolenaan luonnon resurssien säilyttäminen ja maanvyöryjen estäminen AOC ilmoittaa käynnistävänsä AOC-näyttöpakkausten kierrätysohjelman. Tämä ohjelma on suunniteltu helpottamaan näytön pahvilaatikon ja täytemateriaalien oikeaa hävittämistä. Jos paikallista kierrätyskeskusta ei ole käytettävissä, AOC kierrättää pakkausmateriaalin puolestasi, mukaan lukien täytemateriaalin ja pahvin. AOC-näyttöratkaisu kierrättää vain AOC-monitorien pakkauksia. Katso seuraavat web-sivusto-osoitteet:

#### **Vain Pohjois- ja Etelä-Amerikka, lukuun ottamatta Brasiliaa:**

<http://us.aoc.com/aoc-corporation/?page=environmental-impact>

#### **Saksa:**

<http://aoc-europe.com/de/content/environment>

#### **Brasilia:**

<http://www.aoc.com.br/pg/embalagem-verde>

## <span id="page-60-0"></span>**TCO DOCUMENT**

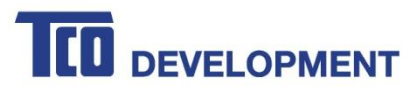

#### **Congratulations!**

#### This product is TCO Certified - for Sustainable IT

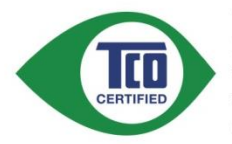

TCO Certified is an international third party sustainability certification for IT products. TCO Certified ensures that the manufacture, use and recycling of IT products reflect environmental, social and economic responsibility. Every TCO Certified product model is verified by an accredited independent test laboratory.

This product has been verified to meet all the criteria in TCO Certified, including:

#### **Corporate Social Responsibility**

Socially responsible production - working conditions and labor law in manufacturing country Energy Efficiency

Energy efficiency of product and power supply. Energy Star compliant, where applicable **Environmental Management System** 

Manufacturer must be certified according to either ISO 14001 or EMAS

**Minimization of Hazardous Substances** 

Limits on cadmium, mercury, lead & hexavalent chromium including requirements for mercury-free products, halogenated substances and hazardous flame retardants

#### **Design for Recycling**

Coding of plastics for easy recycling. Limit on the number of different plastics used.

Product Lifetime, Product Take Back

Minimum one-year product warranty. Minimum three-year availability of spare parts. Product takeback Packaging

Limits on hazardous substances in product packaging. Packaging prepared for recycling Ergonomic, User-centered design

Visual ergonomics in products with a display. Adjustability for user comfort (displays, headsets) Acoustic performance - protection against sound spikes (headsets) and fan noise (projectors, computers) Ergonomically designed keyboard (notebooks)

#### Electrical Safety, minimal electro-magnetic Emissions

#### **Third Party Testing**

All certified product models have been tested in an independent, accredited laboratory.

A detailed criteria set is available for download at www.tcodevelopment.com, where you can also find a searchable database of all TCO Certified IT products.

TCO Development, the organization behind TCO Certified, has been an international driver in the field of Sustainable IT for 20 years. Criteria in TCO Certified are developed in collaboration with scientists, experts, users and manufacturers. Organizations around the world rely on TCO Certified as a tool to help them reach their sustainable IT goals. We are owned by TCO, a non-profit organization representing office workers. TCO Development is headquartered in Stockholm, Sweden, with regional presence in North America and Asia.

> For more information, please visit www.tcodevelopment.com

#### (FOR TCO CERTIFIED MODELS)

# <span id="page-61-0"></span>**Huolto**

# <span id="page-61-1"></span>**Euroopan takuulauseke**

### RAJOITETTU KOLMEN VUODEN TAKUU\*

#### Euroopassa myytävät AOC-värinäytöt

AOC International (Europe) BV takaa tämän tuotteen olevan virheetön materiaalin ja työn osalta kolmen (3) vuoden ajan alkuperäisestä kuluttajan ostopäivästä lukien. Tänä ajanjaksona AOC International (Europe) BV valintansa mukaan joko korjaa viallisen tuotteen uusilla tai korjatuilla osilla, tai vaihtaa sen uuteen tai korjattuun tuotteeseen ilman kustannuksia paitsi kuten \*alla on todettu. Korvatut vialliset tuotteet tulevat AOC International (Europe) BV:nomaisuudeksi.

Jos tuote vaikuttaa vialliselta, ota yhteys paikalliseen myyjään tai viittaa takuukorttiin, kun liität sen tuotteeseen. AOC on maksanut etukäteen takuuhuollon toimituksen ja palautuksen rahtikustannukset. Varmista, että tuotteen mukana on päivätty ostotosite ja toimita laite AOC:n sertifioimaan tai valtuuttamaan huoltokeskukseen seuraavissa olosuhteissa:

- Varmista, että LCD Monitor on pakattuasianmukaisesti pahvilaatikko ( AOC mieluumminalkuperäinen pahvilaatikko ja suojaa näyttöä tarpeeksi hyvin kuljetuksen aikana ) .
- Laita RMA-numero osoitetarraan Laita RMA-numero kuljetuslaatikkoon

AOC International (Europe) B.V. maksaa palautuskuljetuskustannukset maahan, joka on määritetty tässä takuulausekkeessa. AOC International (Europe) BV ei ole vastuullinen mistään kuluista, jotka liittyvät tuotteen kuljetukseen kansainvälisten rajojen yli. Tämä sisältää kansainvälisen rajan Euroopan unionin sisällä. JosLCD-näyttö ei ole noudettavissa , kuncurrier osallistuu , veloitetaankokoelma maksu .

\* Tämä rajoitettu takuu ei kata mitään menetyksiä tai vaurioita, jotka tapahtuvat seurauksena

- Epäasianmukaisesta pakkauksesta johtuvat vahingot kuljetuksen aikana
- Epäasianmukainen asennus tai kunnossapito muulla tavoin kuin AOC:n käyttöoppaan mukaisesti
- Väärinkäytöstä
- Laiminlyönnistä
- mistä tahansa muusta syystä kuin tavallinen kaupallinen tai teollinen soveltaminen
- Säätö ei- valtuutetusta lähteestä
- korjauksesta, muutoksesta, tai lisävarusteiden tai osien asennuksesta, jotka ovat muun kuin AOC:n valtuuttaman huoltokeskuksen toimittamia
- Väärä ympäristöissä, kuten kosteus , vesivahingot ja pölyt
- Vaurioituneet väkivallan , maanjäristys ja terrori-iskut
- liiallisesta tai puutteellisesta lämmityksestä tai ilmastoinnista tai sähkövioista, äkillisistä piikeistä, tai

#### muista epäsäännöllisyyksistä

Tämä rajoitettu takuu ei kata mitään tuotteen laiteohjelmistoa tai laitteistoa, jota sinä tai jokin kolmas osapuoli on mukauttanut tai muuttanut. Sinä yksin olet vastuussa tällaisista mukautuksista ja muutoksista.

Kaikki AOC LCD-näytöt on valmistettu mukaanISO 9241-307 luokka 1 pikselitakuusta standardeja .

Jos takuuaika on umpeutunut, voit edelleen käyttää kaikkia käytettävissä olevia huoltovalintoja, mutta huollosta, osat mukaan lukien, työstä, mahdollisesta kuljetuksesta ja sovellettavista veroista koituvat kustannukset jäävät omalle vastuullesi. AOC:n sertifioima tai valtuuttama huoltokeskus antaa arvion huoltokustannuksista ennen kuin myönnät valtuutuksen huollon suorittamiseen.

KAIKKI ILMAISTUT JA KONKLUDENTTISET TAKUUT TÄLLE TUOTTEELLE (SISÄLTÄEN TAKUUT KAUPPAKELPOISUUDESTA JA SOPIVUUDESTA ERITYISEEN TARKOITUKSEEN) OVAT RAJOITETTU KESTOLTAAN KOLMEN (3) VUODEN JAKSOON OSILLE JA TYÖLLE ALKUPERÄISESTÄ KULUTTAJAN OSTOPÄIVÄSTÄ LUKIEN. TAKUUT (JOKO ILMAISTUT TAI KONKLUDENTTISET) EIVÄT PÄDE TÄMÄN AJANJAKSON JÄLKEEN. AOC INTERNATIONAL (EUROPE) BV:N VELVOLLISUUDET JA SINUN KORJAUKSESI TÄSSÄ ALLA OVAT AINOASTAAN JA YKSINOMAAN TÄSSÄ TODETTUINA. AOC INTERNATIONAL (EUROPE) BV:N VASTUU, JOKO PERUSTUEN SOPIMUKSEEN, TEKOON, TAKUUSEEN, SEURAUSVASTUUSEEN, TAI MUUHUN TEORIAAN, EI YLITÄ HINTAA YKSITTÄISESSÄ YKSIKÖSSÄ, JONKA VIKA TAI VAURIO ON VAATIMUKSEN PERUSTEENA. MISSÄÄN TAPAUKSESSA AOC INTERNATIONAL (EUROPE) BV EI OLE VASTUULLINEN MISTÄÄN VOITTOJEN MENETYKSESTÄ, KÄYTÖN, TILOJEN TAI LAITTEIDEN MENETYKSESTÄ, TAI MUUSTA EPÄSUORASTA, OHEISESTA, TAI VÄLILLISESTÄ VAURIOSTA. JOTKUT VALTIOT EIVÄT SALLI POISLUKEMISTA TAI OHEISTEN TAI VÄLILLISTEN VAURIOIDEN RAJOITUSTA, NÄIN YLLÄ OLEVA RAJOITUS EI PÄDE SINUUN. VAIKKA TÄMÄ RAJOITETTU TAKUU ANTAA SINULLE NIMENOMAISET LAILLISET OIKEUDET, SINULLA SAATTAA OLLA MUITA OIKEUKSIA, JOTKA VOIVAT VAIHDELLA MAASTA TOISEEN.TÄMÄ RAJOITETTU TAKUU ON VOIMASSA VAIN TUOTTEILLE, JOTKA ON OSTETTU EUROOPAN UNIONIN JÄSENMAISSA.

Tämän asiakirjan tiedot voivat muuttua ilman erillistä ilmoitusta. Katso lisätietoja osoitteesta: [http://www.aoc-europe.com](http://www.aoc-europe.com/)

# <span id="page-63-0"></span>**Lähi-idän ja Afrikan (MEA) takuulauseke**

## **Ja**

## **Itsenäisten valtioiden yhteisö (IVY)**

### LIMITED een tot drie jaar GARANTIE\*

AOC International (Europe) B.V. takaa, ettei Lähi-idässä ja Afrikassa (MEA) Itsenäisten valtioiden yhteisössä (IVY) myydyissä AOC LCD -monitoreissa ole materiaali- tai valmistusvikoja yhdestä (1) kolmeen (3) vuoden ajan valmistuspäivämäärästä myyntimaan mukaan. Tänä aikana AOC International (Europe) B.V. tarjoaa Carry-In (palautus huoltokeskukseen) -takuutuen AOC:n valtuutettuun huoltokeskukseen tai jälleenmyyjälle ja oman valintansa mukaan joko korjaa viallisen tuotteen uusilla tai kunnostetuilla osilla tai vaihtaa laitteen veloituksetta uuteen tai kunnostettuun tuotteeseen, paitsi alla esitetyssä tilanteessa\*. Vakiokäytäntönä takuu lasketaan valmistuspäivämäärästä, joka ilmenee tuotetunnuksen sarjanumerosta, mutta kokonaistakuun pituus tulee olemaan viidestätoista (15) kuukaudesta kolmeenkymmeneenyhdeksään (39) kuukauteen valmistuspäivämäärästä myyntimaan mukaan. Takuu on harkinnanvarainen erityistapauksissa, jotka ovat takuun ulkopuolella tuotettunnuksen sarjanumeron mukaan, ja tällaisissa tapauksissa alkuperäinen lasku tai ostokuitti on pakollinen.

Jos tuote vaikuttaa vialliselta, ota yhteyttä AOC-valtuutettuun jälleenmyyjään tai tutustu AOC:n web-sivuston huolto ja tuki -osaan saadaksesi takuu-ohjeita maassasi:

- Egypti: [http://aocmonitorap.com/egypt\\_eng](http://aocmonitorap.com/egypt_eng)
- CIS Keski-Aasia:<http://aocmonitorap.com/ciscentral>
- Lähi-itä:<http://aocmonitorap.com/middleeast>
- Etelä-Afrikka:<http://aocmonitorap.com/southafrica>
- Saudi-Arabia:<http://aocmonitorap.com/saudiarabia>

Varmista, että tuotteen mukana on päivätty ostotosite ja toimita laite AOC:n valtuuttamaan huoltokeskukseen tai jälleenmyyjälle seuraavissa olosuhteissa:

- Varmista, että LCD-monitori on pakattu lujaan pahvilaatikkoon (AOC suosittelee alkuperäistä pahvilaatikkoa, joka suojaa monitoria riittävän hyvin kuljetuksen aikana).
- Merkitse RMA-numero osoitetarraan
- Merkitse RMA-numero pakkaukseen

#### **\* Tämä rajoitettu takuu ei kata mitään menetyksiä tai vaurioita, jotka tapahtuvat seurauksena**

- Epäasianmukaisesta pakkauksesta johtuvat vahingot kuljetuksen aikana
- Epäasianmukainen asennus tai kunnossapito muulla tavoin kuin AOC:n käyttöoppaan mukaisesti
- Väärinkäytöstä
- Laiminlyönnistä
- mistä tahansa muusta syystä kuin tavallinen kaupallinen tai teollinen soveltaminen
- Säätö ei- valtuutetusta lähteestä
- korjauksesta, muutoksesta, tai lisävarusteiden tai osien asennuksesta, jotka ovat muun kuin AOC:n valtuuttaman huoltokeskuksen toimittamia
- Väärä ympäristöissä, kuten kosteus , vesivahingot ja pölyt
- Vaurioituneet väkivallan , maanjäristys ja terrori-iskut
- liiallisesta tai puutteellisesta lämmityksestä tai ilmastoinnista tai sähkövioista, äkillisistä piikeistä, tai muista epäsäännöllisyyksistä

Tämä rajoitettu takuu ei kata mitään tuotteen laiteohjelmistoa tai laitteistoa, jota sinä tai jokin kolmas osapuoli on mukauttanut tai muuttanut. Sinä yksin olet vastuussa tällaisista mukautuksista ja muutoksista.

Kaikki AOC:n LCD-monitorit valmistetaan ISO 9241-307 Luokan 1 pikselikäytäntöstandardien mukaisesti.

Jos takuuaika on umpeutunut, voit edelleen käyttää kaikkia käytettävissä olevia huoltovalintoja, mutta huollosta, osat mukaan lukien, työstä, mahdollisesta kuljetuksesta ja sovellettavista veroista koituvat kustannukset jäävät omalle vastuullesi. AOC:n sertifioima, valtuuttama huoltokeskus tai jälleenmyyjä antaa arvion huoltokustannuksista ennen kuin myönnät valtuutuksen huollon suorittamiseen.

## KAIKKI SUORAT JA EPÄSUORAT TAKUUT TÄLLE TUOTTEELLE (MUKAAN LUKIEN TAKUUT MYYTÄVYYDESTÄ JA SOPIVUUDESTA TIETTYYN TARKOITUKSEEN) RAJOITTUVAT YHDESTÄ (1) KOLMEN (3) VUODEN KESTOON OSILLE JA TYÖLLE ALKUPERÄISESTÄ OSTOPÄIVÄMÄÄRÄSTÄ ALKAEN. MITKÄÄN TAKUUT (ILMAISTUT TAI EPÄSUORAT) EIVÄT OLE VOIMASSA TÄMÄN AJAN JÄLKEEN. AOC INTERNATIONAL (EUROPE) BV:N TÄSSÄ MÄÄRITETYT VELVOLLISUUDET JA SINUN KORVAUKSESI OVAT PELKÄSTÄÄN JA AINOASTAAN KUTEN TÄSSÄ ON ESITETTY. AOC INTERNATIONAL (EUROPE) BV:N VASTUU, JOKO SOPIMUKSEEN, RIKKOMUKSEEN, TAKUUSEEN, SEURAUSVASTUUSEEN TAI MUUHUN TEORIAAN PERUSTUEN, EI VOI YLITTÄÄ SEN YKSITTÄISEN LAITTEEN HINTAA, JONKA VIKAAN REKLAMAATIO PERUSTUU. AOC INTERNATIONAL (EUROPE) B.V. EI OLE MISSÄÄN TAPAUKSESSA VASTUUSSA MISTÄÄN VOITTOJEN MENETYKSESTÄ, KÄYTÖN TAI TILOJEN MENETYKSESTÄ TAI LAITTEEN VAHINGOSTA TAI MUUSTA EPÄSUORASTA, SATUNNAISESTA TAI SEURAUKSELLISESTA VAHINGOSTA. JOTKUT VALTIOT EIVÄT SALLI SATUNNAISTEN TAI SEURAUKSELLISTEN VAHINKOJEN POIS SULKEMISTA TAI RAJOITTAMISTA, JOTEN YLLÄ MAINUTTU RAJOITUS EI EHKÄ KOSKE SINUA. VAIKKA TÄMÄ RAJOITETTU TAKUU ANTAA SINULLE MÄÄRÄTTYJÄ LAILLISIA OIKEUKSIA, SINULLA VOI OLLA MUITA OIKEUKSIA, JOTKA VOIVAT VAIHDELLA MAAKOHTAISESTI. TÄMÄ RAJOITETTU TAKUU ON VOIMASSA VAIN TUOTTEILLE, JOTKA ON OSTETTU EUROOPAN UNIONIN JÄSENMAASSA.

Tämän asiakirjan tiedot voivat muuttua ilman erillistä ilmoitusta. Katso lisätietoja osoitteesta: [http://www.aocmonitorap.com](http://www.aocmonitorap.com/)

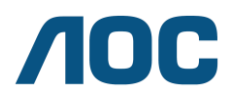

**AOC International (Europe) B.V.** Prins Bernhardplein 200 / 6<sup>th</sup> floor, Amsterdam, The Netherlands Puh: +31 (0)20 504 6962 • Faksi: +31 (0)20 5046933

# **AOC:n pikselikäytäntöISO 9241-307 Luokka 1**

<span id="page-65-0"></span>Heinäkuun 25., 2013

AOC:n pyrkimyksenä on tuottaa korkeimman laadun tuotteita. Me käytämme teollisuudenalan kehittyneimpiä valmistusprosesseja ja harjoitamme tiukkaa laadunvalvontaa. Siitä huolimatta pikseli- tai alapikseliviat litteissä paneelinäytöissä käytettävissä TFT-näyttöpaneeleissa eivät ole vältettävissä. Yksikään valmistaja ei voi taata, ettei yhdessäkään paneelissa ole pikselivirheitä, mutta AOC takaa, että mikä tahansa näyttö, jossa on ei-hyväksyttävä määrä virheitä, korjataan tai vaihdetaan takuun puitteissa. Tässä Pikselikäytännössä selitetään eri tyyppiset pikselivirheet ja määritetään hyväksytyt virhetasot kullekin tyypille. Ollakseen oikeutettu korjaukseen tai vaihtoon takuun puitteissa, TFT-näytön pikselivirheiden määrän on ylitettävä nämä hyväksyttävissä olevat tasot.

#### **Pikselien ja alapikselien määritelmä**

Pikseli, eli kuvapiste, koostuu kolmesta perusvärisestä alapikselistä, punaisesta, vihreästä ja sinisestä. Kun kaikki alapikselit palavat, kolme värillistä alapikseliä näkyvät yhtenä valkoisena pisteenä. Kun kaikki ovat tummia, kolme värillistä pikseliä näkyvät yhtenä mustana pikselinä.

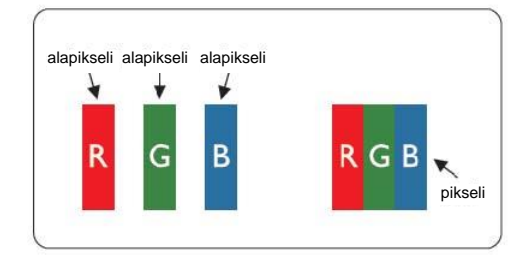

### **Pikselivirhetyypit**

- Kirkas piste -virheet: näytössä näkyy tumma kuvio, alapikselit tai pikselit palavat aina tai ovat "päällä"
- Musta piste -virheet: näytössä näkyy vaalea kuvio, alapikselit tai pikselit ovat aina tummia tai ovat "pois päältä"

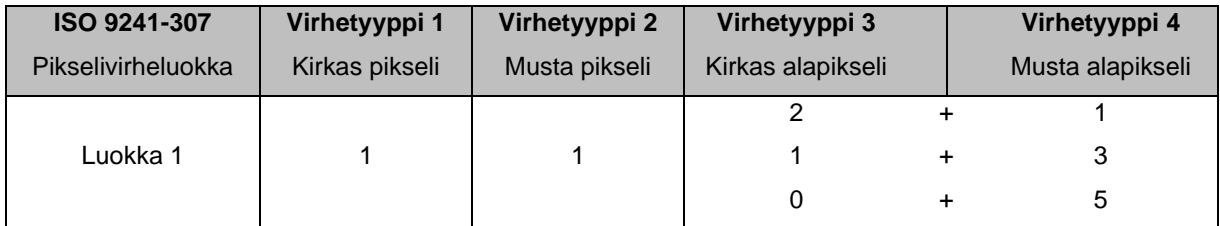

AOC International (Europe) B.V.